ООО «ПРОГРАММНЫЕ СИСТЕМЫ И ТЕХНОЛОГИИ» ДЕПАРТАМЕНТ ТЕХНОЛОГИЧЕСКОГО РАЗВИТИЯ

# **Интернет-Банк «PSIT-24». Руководство**

## **пользователя**

**Версия 1.0**

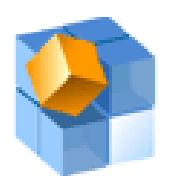

## Содержание

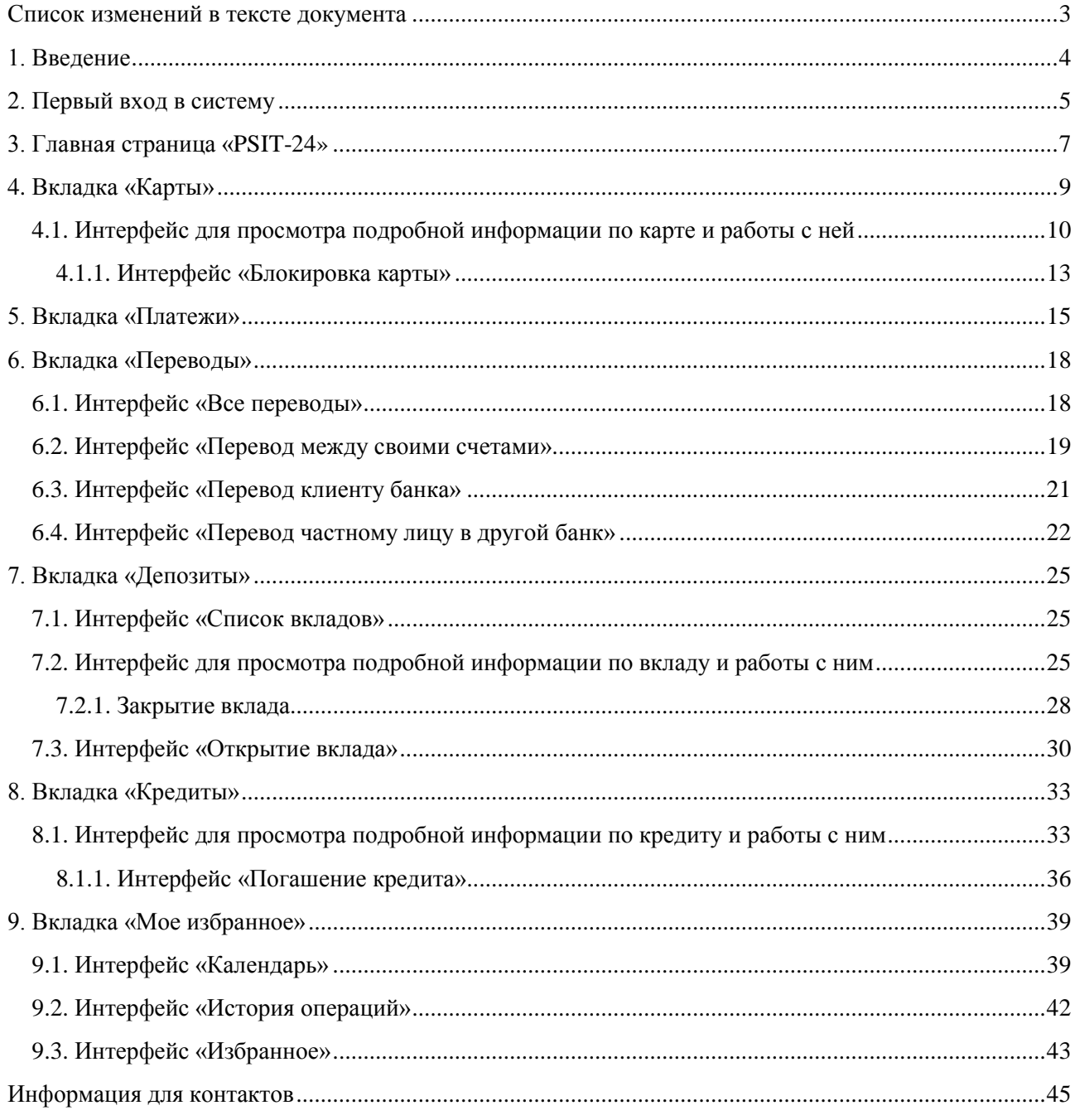

<span id="page-2-0"></span>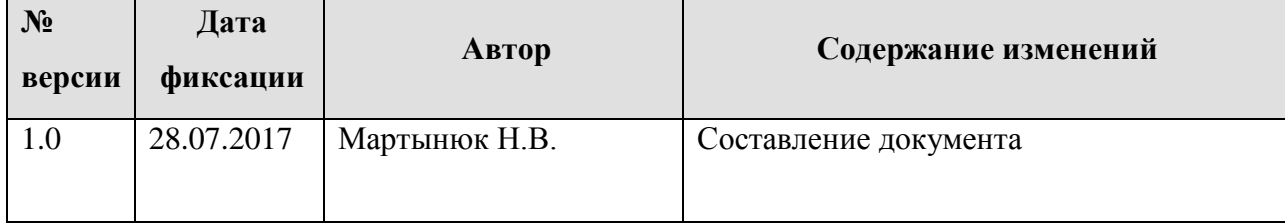

## **Список изменений в тексте документа**

## <span id="page-3-0"></span>**1. Введение**

Настоящий документ содержит руководство пользователя к *Интернет-Банку «PSIT-24»* (далее «PSIT-24»).

«PSIT-24» обеспечивает связь клиента с банком в режиме реального времени, тем самым гарантируя своевременность и достоверность финансовой информации, что позволяет клиенту эффективнее использовать средства на своих счетах.

В «PSIT-24» реализован следующий набор операций:

- Выписка по карте;
- Блокировка карты;
- Пополнение карты;
- Перевод между счетами;
- Перевод клиенту банка;
- Перевод частному лицу в другой банк;
- Платежи;
- Открытие вклада;
- Пополнение вклада;
- Закрытие депозита;
- Просмотр графика погашения кредита;
- Платеж по кредиту;
- Планирование периодических или разовых платежей на основании календаря.

## <span id="page-4-0"></span>**2. Первый вход в систему**

При первом входе в систему клиент должен ввести логин, пароль и нажать на кнопку **«Вход»**. Ввод данных возможен как со стационарной клавиатуры, так и с виртуальной

клавиатуры при нажатии на кнопку  $\boxed{\frac{\text{max}}{\text{max}}\end{min}}$ 

## **Рисунок 1 Стартовая страница Интернет-Банка «PSIT-24»**

Интернет-Банк

Версия 1.2.26 Вход

**Вход в PSIT-24** 

При корректном вводе логина и пароля открывается окно с запросом **«SMS-кода»**, который будет направлен на номер мобильного телефона клиента. В поле **«SMS-код»** необходимо ввести полученный в смс сообщении код и затем нажать на кнопку **«Подтвердить»**.

## **Вход в PSIT-24**

Введите код SMS из сообщения

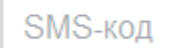

Подтвердить

Мы можем отправить SMS повторно через: 112 сек

### **Рисунок 2 Интерфейс для ввода «SMS-кода»**

При необходимости по истечении некоторого времени можно повторно отправить **«SMS-код»** на телефон при нажатии на кнопку **«отправить SMS»**.

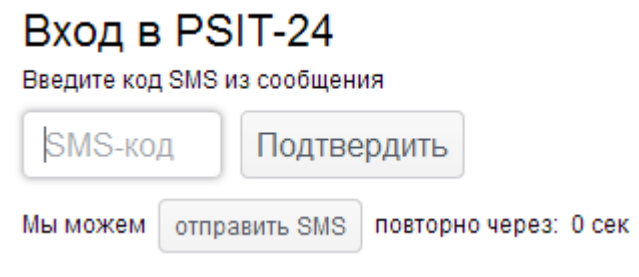

**Рисунок 3 Повторная отправка SMS**

## <span id="page-6-0"></span>**3. Главная страница «PSIT-24»**

Внешний вид интерфейса:

|                          | ИНТЕРНЕТ-БАНК PSIT-24                                                          | Новое приложение PSIT-24 Мобайл<br>$\frac{3}{2}$ R                   | -<br>App Store<br>E<br>$3F$ <sub>CARD</sub><br>+7 495 788 88 79         |            |             | Сергеев Сергей Анатолиевич<br>⇒ Выход |
|--------------------------|--------------------------------------------------------------------------------|----------------------------------------------------------------------|-------------------------------------------------------------------------|------------|-------------|---------------------------------------|
| Главная                  | Карты<br>Платежи<br>Переводы ▼                                                 | Депозиты ▼                                                           | Моё избранное ▼<br>Кредиты                                              |            |             |                                       |
| Карты<br><b>DISCOVER</b> | Дебетовая<br>(основная)<br>*** 1784, срок действия 8/2018<br>Показать операции |                                                                      | 694 874,00 p.                                                           | Операции • | Все карты   |                                       |
| Вклады                   | Test_Credit (C)<br>Текущий остаток<br>694 874,00 p.<br>Показать операции       | Номер договора<br>Дата открытия                                      | 20170427/388519Credit<br>27.04.2017                                     | Операции   | Все вклады  |                                       |
| Кредиты                  | ПОТРЕБИТЕЛЬСКИЙ<br>бессрочный кредит (К.)<br>Текущая задолженность             | Номер договора<br>Дата выдачи<br>Общая сумма кредита<br>Дата платежа | 20170427/388521//<br>27 апр 2017 г.<br>1800 000,00 p.<br>18 июл 2017 г. |            | Все кредиты |                                       |

**Рисунок 4 Главная страница «PSIT-24»**

На главной странице пользователя Интернет-Банка «PSIT-24» содержатся следующие элементы:

- Наименование Интернет-Банка «PSIT-24» и контактный номер телефона;
- Персональные данные клиента, ФИО;
- Меню программы, состоящее из вкладок **«Главная»**, **«Карты»**, **«Платежи» «Переводы», «Депозиты», «Кредиты»** и **«Мое избранное»**;

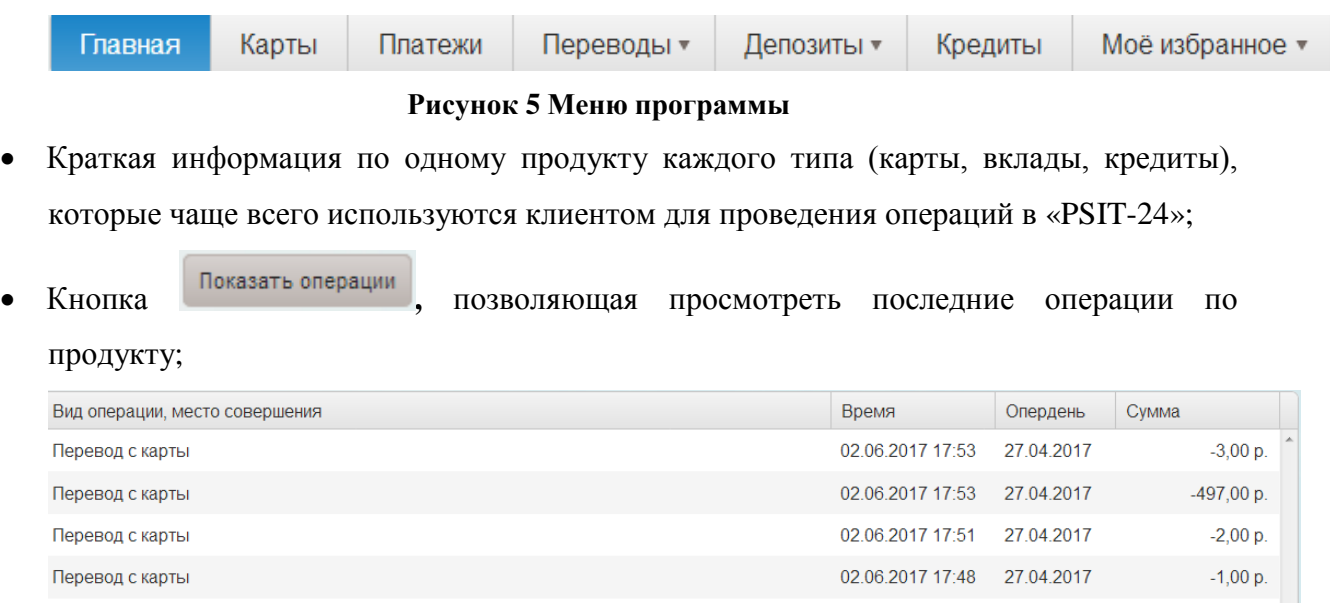

#### **Рисунок 6 Список последних операций по продукту**

Перевод с карты

• Кнопка Операции • открывающая перечень доступных операций по продукту;

*Данный документ содержит конфиденциальную информацию*, предоставленную компанией "Программные системы и технологии" 28.07.2017 исключительно **лицензированному участнику,** *и не может быть передан никакой третьей стороне* без специального разрешения компании "Программные системы и технологии".

02.06.2017 17:45 27.04.2017

 $-43500,00 p.$ 

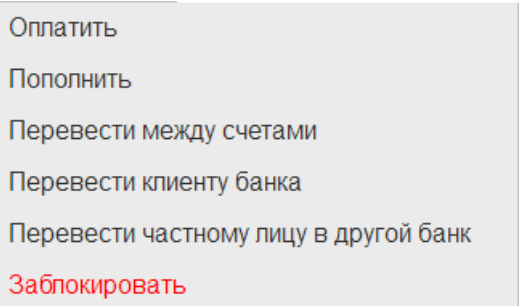

#### **Рисунок 7 Перечень доступных операций для карт**

Пополнение вклада Перевод между своими счетами Перевод физическому лицу Закрытие вклада

### **Рисунок 8 Перечень доступных операций для вкладов**

- 
- Кнопка , открывающая интерфейс для просмотра подробной информации по выбранному продукту и работы с ним;
- $\kappa$ нопки Все карты , Все вклады , Все кредиты , позволяющие посмотреть перечень всех

карт, всех вкладов и всех кредитов соответственно;

**Кнопка** <del>→ В</del>ыход

## <span id="page-8-0"></span>**4. Вкладка «Карты»**

Запуск интерфейса выполняется из меню *.*

Интерфейс предназначен для отображения списка карт клиента с краткой информацией по каждой карте и работы с ними.

Интерфейс содержит следующую информацию по каждой карте:

- Наименование карты;
- Признак основная карта или дополнительная;
- Последние цифры номера карты;
- Срок действия карты;
- Текущий платежный лимит карты.

Внешний вид интерфейса:

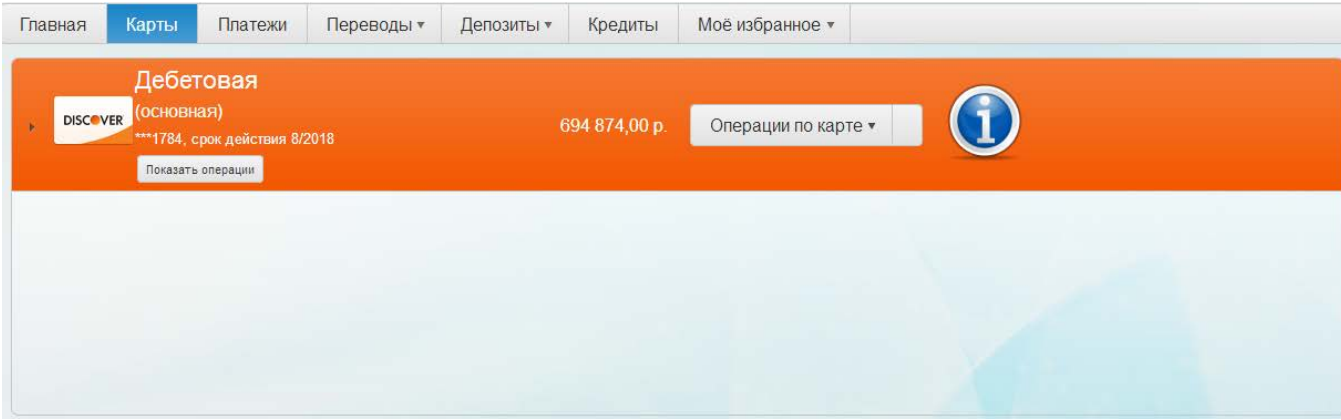

**Рисунок 9 Интерфейс «Карты»**

Интерфейс позволяет выполнять следующие действия:

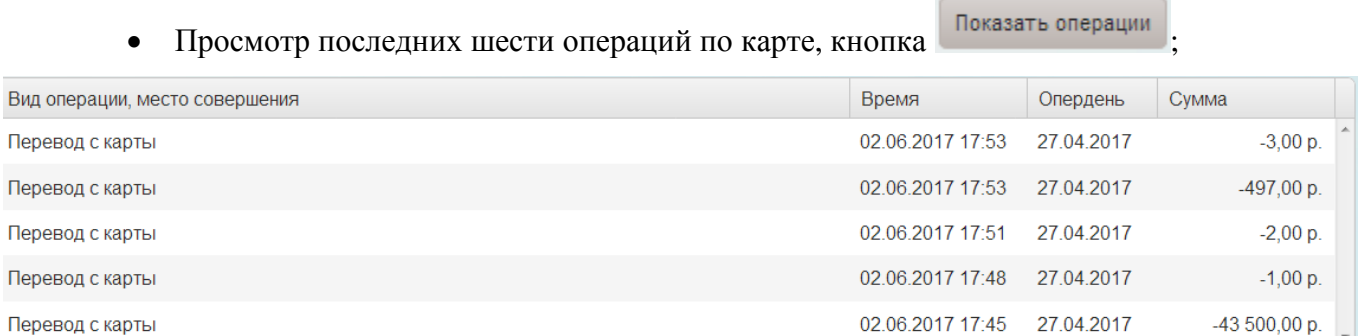

### **Рисунок 10 Список последних операций по продукту**

- Просмотр подробной информации по карте и работа с ней, кнопка 4.1);
- Операции по карте:
	- o Платежи (см. п. 5);

- o Пополнение счета (операция аналогична операции перевода между счетами);
- o Перевод между счетами (см. п. 6.2);
- o Перевод клиенту банка (см. п. 6.3);
- o Перевод частному лицу в другой банк (см. п. 6.4);
- o Блокировка карты (см. п. 4.1.1).

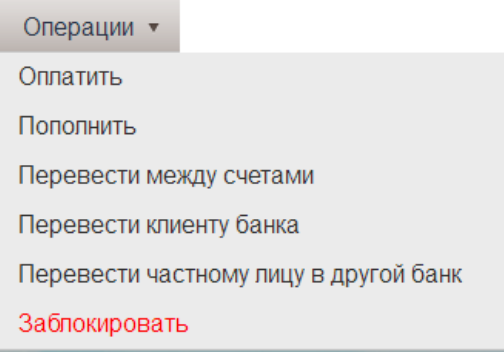

**Рисунок 11 Перечень операций по карте**

<span id="page-9-0"></span>4.1. Интерфейс для просмотра подробной информации по карте и работы с ней

Интерфейс запускается по кнопке .

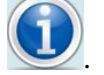

Интерфейс предназначен для просмотра подробной информации по выбранной карте и работы с ней.

Интерфейс содержит две вкладки **«Информация по карте»** и **«Операции по карте»**.

Внешний вид интерфейса:

| Дебетовая<br><b>DISCOVER</b><br>*** 1859, срок действия 9/2018 |                              | Текущий платёжный лимит<br>721 961,10 p. | Операции по карте<br>b. |
|----------------------------------------------------------------|------------------------------|------------------------------------------|-------------------------|
| Информация по карте<br>Операции по карте                       |                              |                                          | Перевыпустить карту     |
| Основная карта                                                 | Состояние счёта              |                                          | Заблокировать карту     |
| 647902******1859<br>Номер карты                                | Собственные средства 0,00 р. |                                          |                         |
| <b>RUR</b><br>Валюта карты                                     | Кредитные средства           | 0,00 p.                                  |                         |
| <b>Discover</b><br>Вид карты                                   | Заблокировано                | 0,00 p.                                  |                         |
| Владелец карты Сергеев Сергей Анатолиевич                      | Доступные средства           | 0,00 p.                                  |                         |
| Реквизиты перевода на счёт карты                               |                              |                                          |                         |
|                                                                |                              |                                          |                         |
|                                                                |                              |                                          |                         |
|                                                                |                              |                                          |                         |
|                                                                |                              |                                          |                         |
|                                                                |                              |                                          |                         |

**Рисунок 12 Интерфейс для просмотра подробной информации по карте, вкладка** 

#### **«Информация по карте»**

#### Интернет-банк. Руководство пользователя

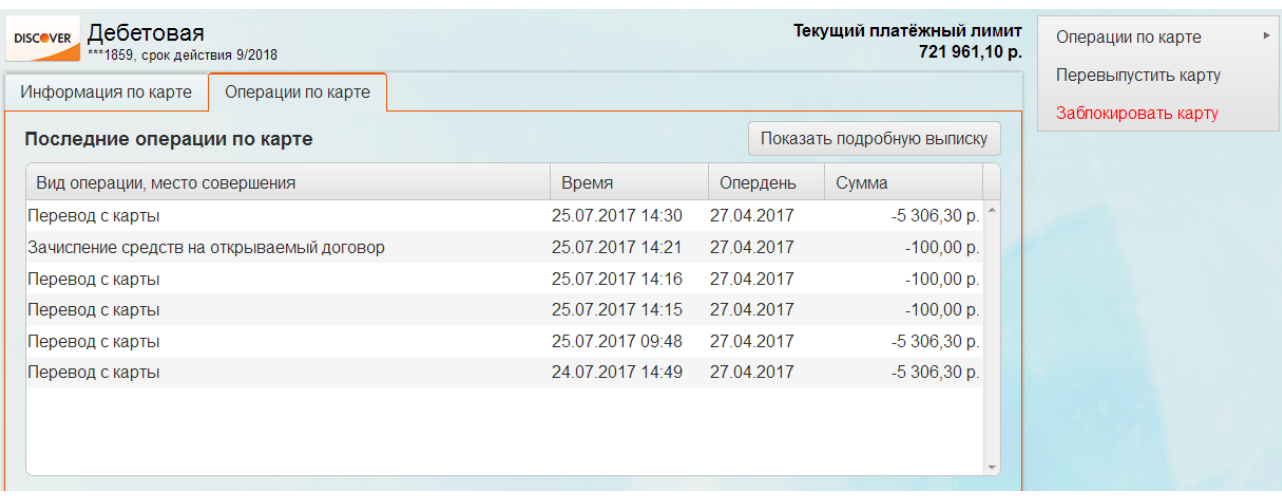

## **Рисунок 13 Интерфейс для просмотра подробной информации по карте, вкладка «Операции по карте»**

На вкладке **«Информация по карте»** содержится следующая информация:

- Данные по карте:
	- o **«Номер карты»**;
	- o **«Валюта карты»**;
	- o **«Вид карты»**;
	- o **«Владелец карты»** имя, фамилия и отчество клиента;
- Состояние счета:
	- o **«Собственные средства»**;
	- o **«Кредитные средства»**;
	- o **«Заблокировано»** заблокированные средства;
	- o **«Доступные средства».**

На вкладке **«Операции по карте»** информация представлена в виде таблицы и содержит следующие данные:

- **«Вид операции, место совершения» -** вид операции и место ее совершения;
- **«Время»**  дата и время совершения операции;
- **«Опердень» -** операционный день совершения операции;
- **«Сумма» -** сумма совершенной операции.

Интерфейс позволяет выполнять следующие действия:

• Просмотр (кнопка Реквизиты перевода на счёт карты) и печать (кнопка <sup>•</sup> Распечатать) реквизитов перевода на счет карты.

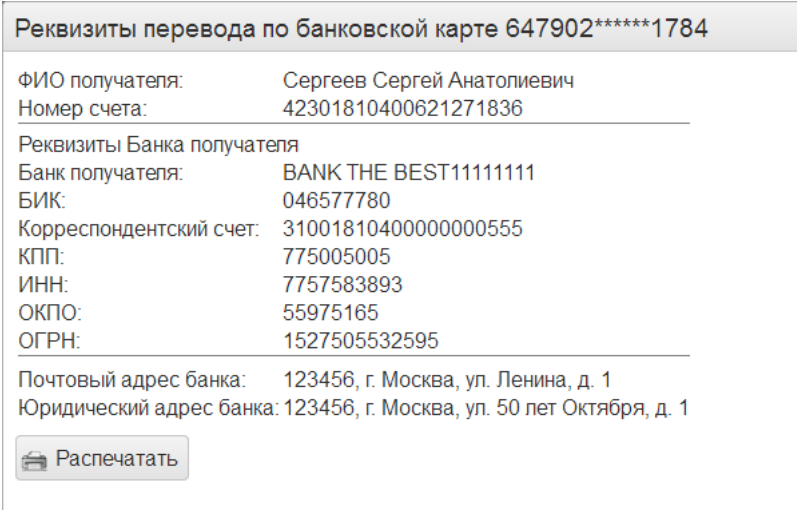

#### **Рисунок 14 Реквизиты перевода по банковской карте**

Просмотр подробной выписки по карте (кнопка Показать подробную выписку При получении выписки по карте открывается интерфейс, в котором необходимо ввести даты или выбрать период, в рамках которых будет сформирован отчет, и нажать на кнопку . Показать . Выписка по карте отражает данные карты, дату совершения операции, номер сформированного документа, вид операции, размер приходных и расходных средств.

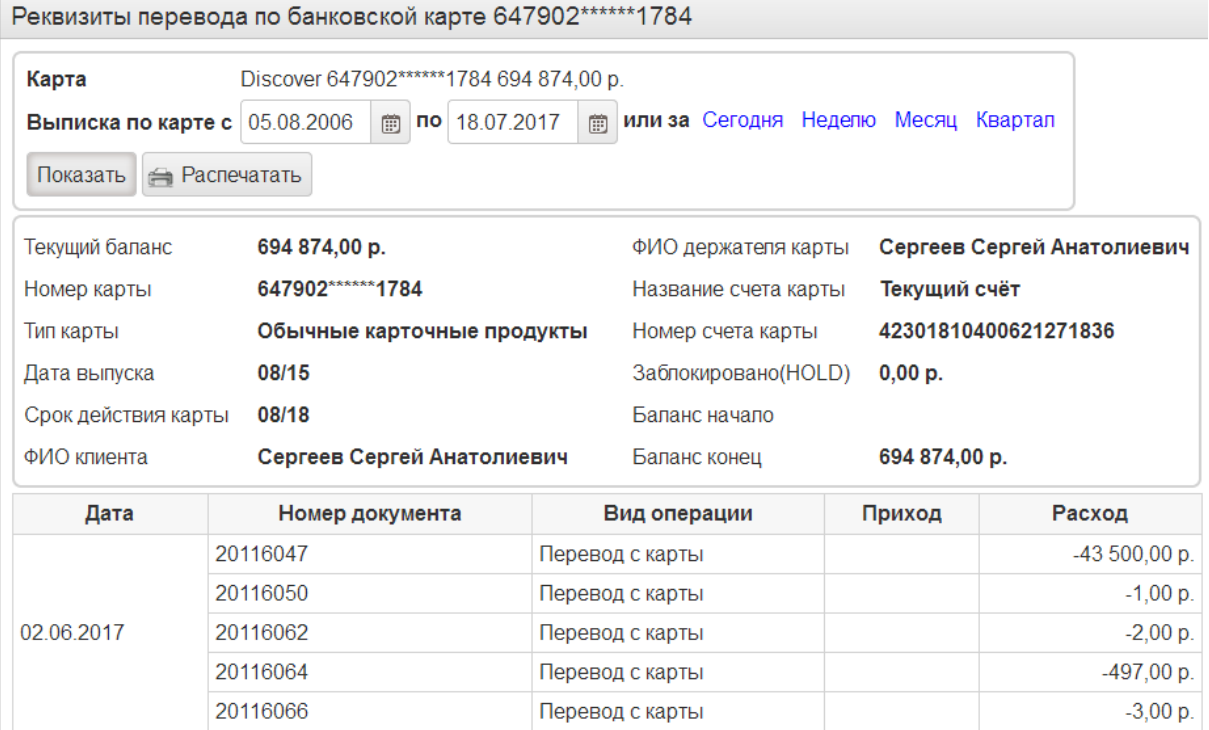

### **Рисунок 15 Выписка по карте**

• Блокировка карты (см. п. 4.1.1);

- Операции по карте:
	- o Платежи (см. п. 5);
	- o Пополнение счета (операция аналогична операции перевода между счетами);
	- o Перевод между счетами (см. п. 6.2);
	- o Перевод клиенту банка (см. п. 6.3);
	- o Перевод частному лицу в другой банк (см. п. 6.4);

## <span id="page-12-0"></span>*4.1.1. Интерфейс «Блокировка карты»*

Запуск интерфейса осуществляется по команде . Заблокировать карту

Интерфейс предназначен для блокировки карты.

Внешний вид интерфейса:

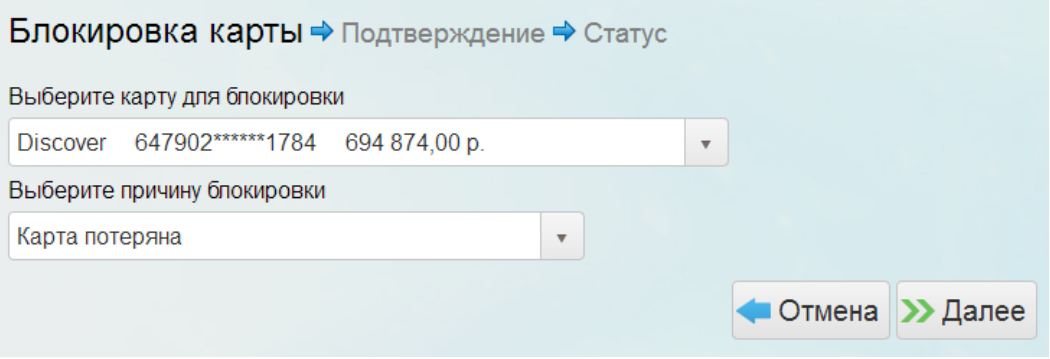

### **Рисунок 16 Интерфейс «Блокировка карты»**

Для блокировки карты требуется заполнить следующие параметры:

- **«Выберите карту для блокировки»** карта выбирается из списка всех карт клиента;
- **«Выберите причину блокировки»** причина блокировки карты выбирается из списка, возможные значение:
	- o Карта испорчена;
	- o Карта потеряна;
	- o Карта украдена.

Для отмены процесса блокировки карты используется кнопка **. Отмена** 

Для продолжения процесса блокировки карты используется кнопка  $\blacktriangleright$  Далее

После заполнения всех параметров открывается интерфейс для проверки корректности введенных данных и подтверждения блокировки карты. Для подтверждения необходимо в

#### Интернет-банк. Руководство пользователя

специальное поле ввести одноразовый код, отправленный клиенту по СМС, и нажать на

кнопку Подтвердить

В случае если какие-то параметры введены некорректно, можно вернуться в интерфейс

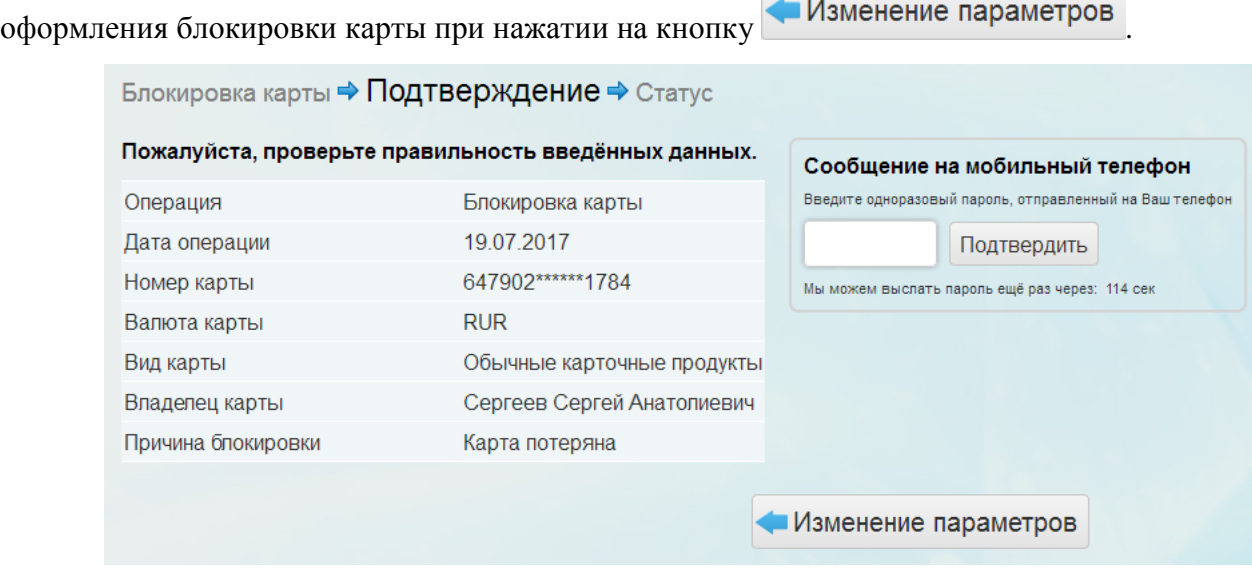

#### **Рисунок 17 Подтверждение блокировки карты**

По завершении процесса блокировки карты открывается интерфейс, подтверждающий, что карты была успешно заблокирована.

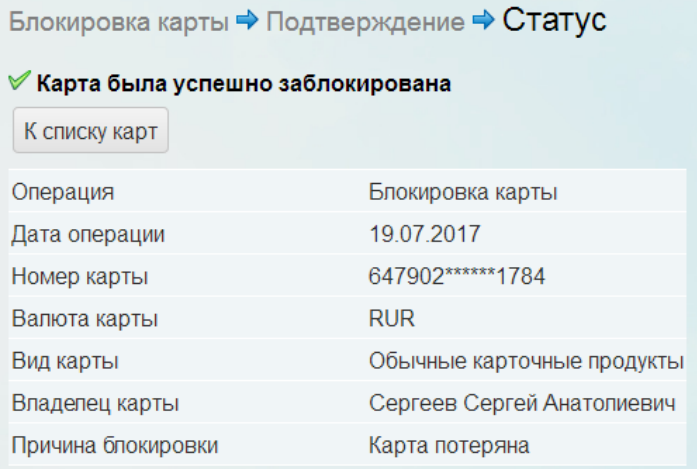

### **Рисунок 18 Успешная блокировка карты**

В списке карт заблокированная карта будет отображаться со значком замка рядом с названием.

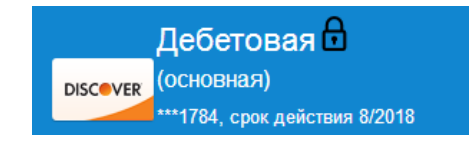

**Рисунок 19 Заблокированная карта**

## <span id="page-14-0"></span>**5. Вкладка «Платежи»**

Запуск интерфейса осуществляется из меню .

Интерфейс предназначен для проведения различных платежей.

## Внешний вид интерфейса:

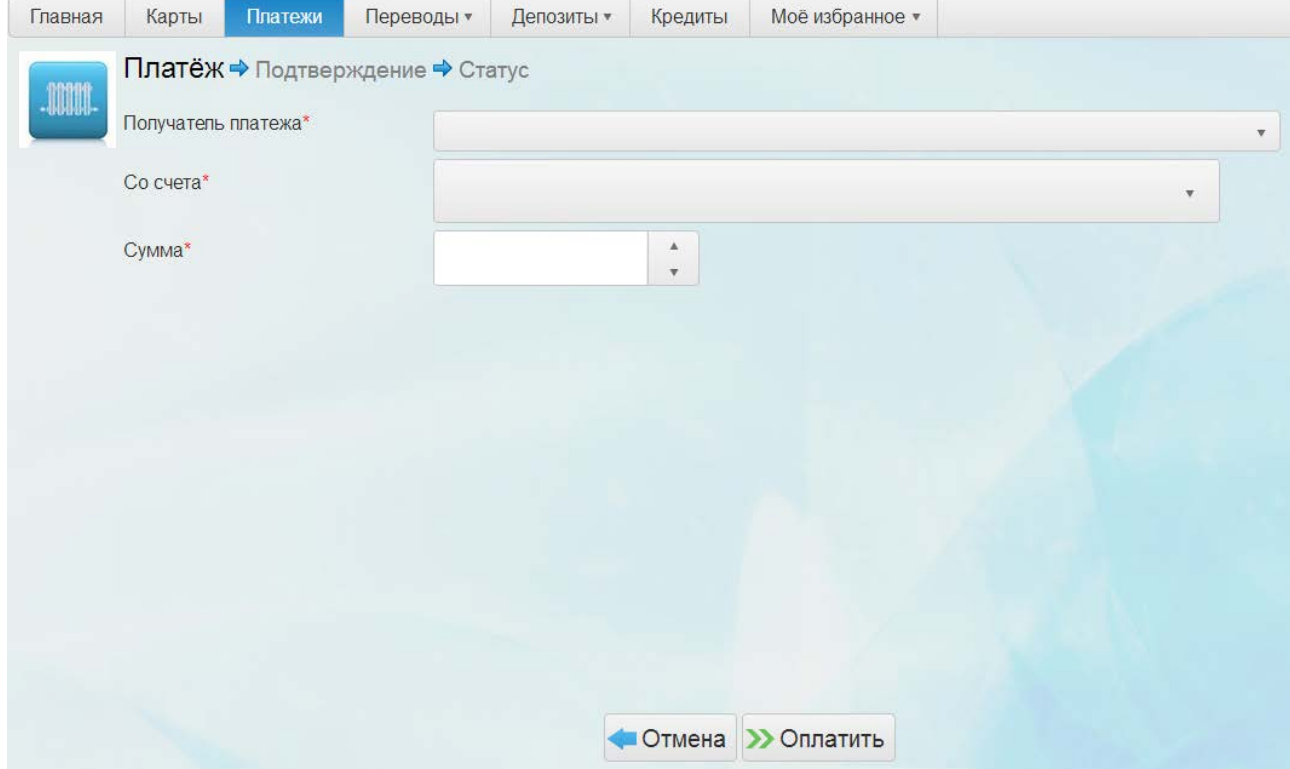

**Рисунок 20 Интерфейс «Платежи»**

Перечень параметров, которые требуется заполнить для оформления платежа, зависит от вида получателя платежа. Перечень получателей платежа и соответственно поля для заполнения настраиваются в зависимости от потребностей банка.

Обязательные для заполнения поля отмечаются красной звездочкой.

Пример заполнения представлен на рисунке ниже.

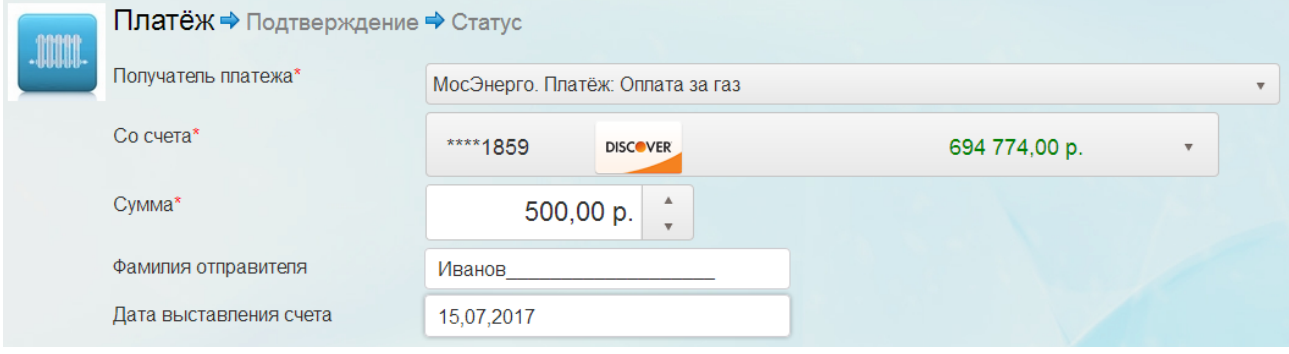

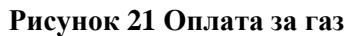

Для отмены процесса оформления платежа используется кнопка **. Отмена** 

Для продолжения процесса оформления платежа используется кнопка >> Оплатить

После заполнения всех параметров открывается интерфейс для проверки корректности введенных данных и подтверждения внесения платежа. Для подтверждения необходимо в специальное поле ввести одноразовый код, отправленный клиенту по СМС, и нажать на

кнопку Подтвердить

В случае если какие-то параметры введены некорректно, можно вернуться в интерфейс

оформления платежа при нажатии на кнопку . Изменение параметров

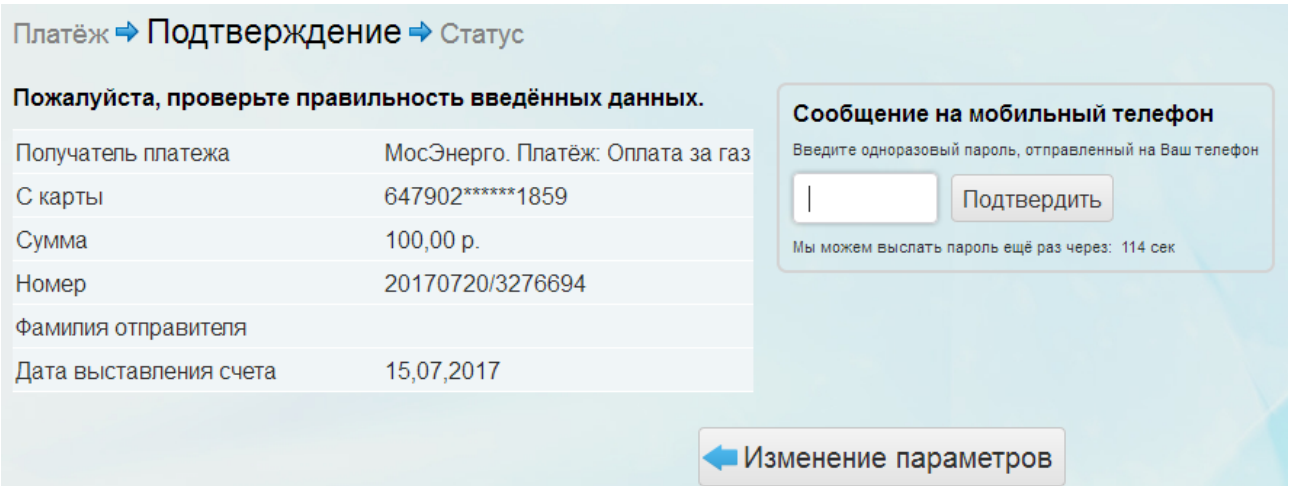

### **Рисунок 22 Подтверждение оформления платежа**

По завершении процесса оформления платежа открывается интерфейс, уведомляющий, что платеж поступил на обработку.

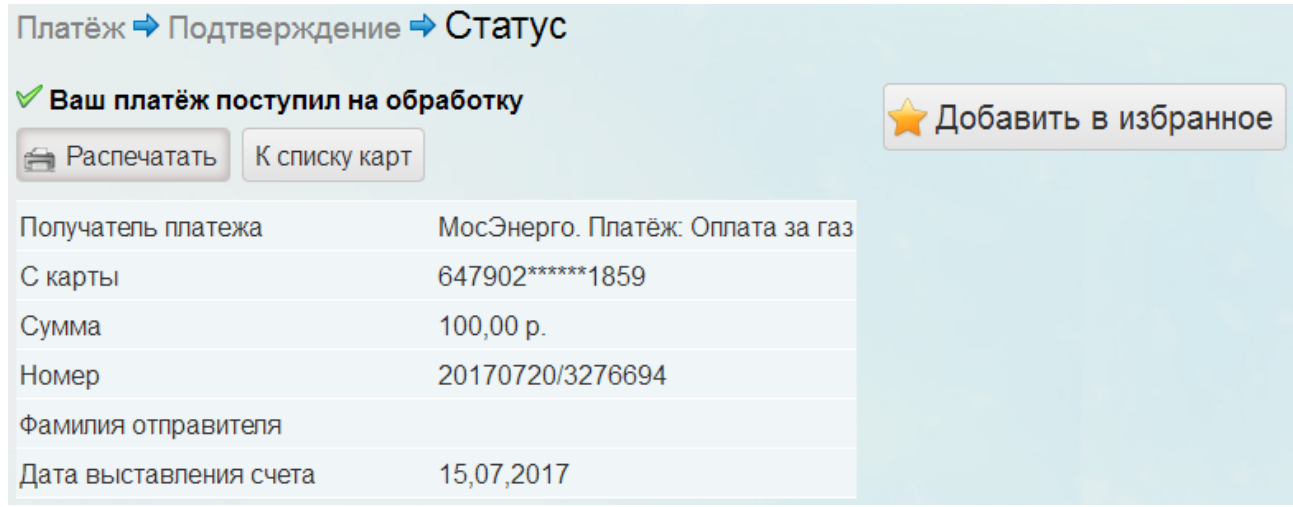

### **Рисунок 23 Платеж поступил на обработку**

Кнопка позволяет распечатать документ, подтверждающий проведение

платежа.

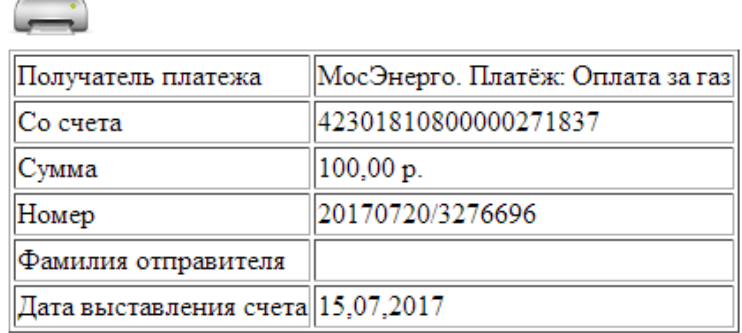

### **Рисунок 24 Подтверждение проведения платежа**

При помощи кнопки Добавить в избранное можно добавить платеж в избранное.

Работа с избранными операциями описана в п. 9.3.

## <span id="page-17-0"></span>**6. Вкладка «Переводы»**

## <span id="page-17-1"></span>6.1. Интерфейс «Все переводы»

Запуск интерфейса выполняется из меню .

Интерфейс предназначен для отображения списка переводов клиента за определенный промежуток времени. Временные рамки вводятся в соответствующих полях. Список формируется после нажатия на кнопку .

Список переводов представлен в виде таблицы (таблица может состоять из нескольких страниц в зависимости от количества отображаемых переводов и настроек) и содержит следующие столбцы:

- **«Дата»** дата перевода;
- **«Номер»** номер перевода;
- **«Получатель»** фамилия, имя и отчество получателя перевода;
- **«Сумма»** сумма перевода;
- **«Статус»** состояние перевода;

Внешний вид интерфейса:

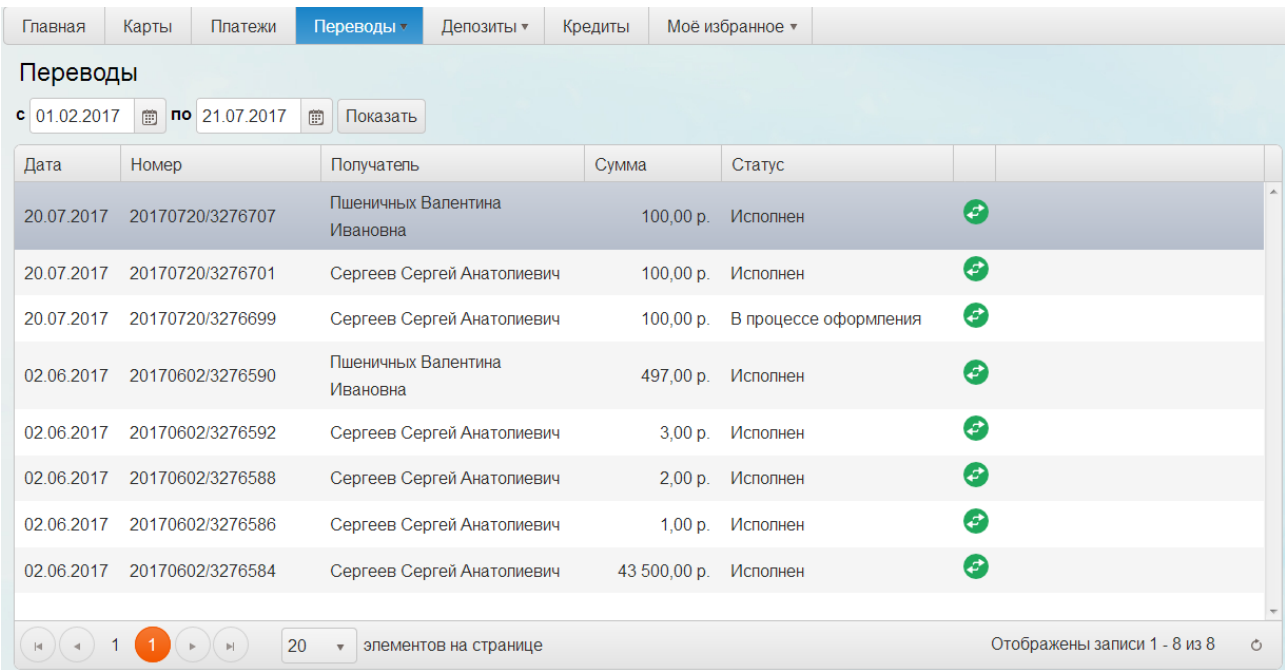

### **Рисунок 25 Интерфейс «Все переводы»**

Кнопка позволяет повторить операцию перевода.

Для работы с таблицей используются следующие элементы:

**Кнопки** - переход на страницу вперед или назад;

- $\kappa$ нопки  $\sim$  переход в начало или конец таблицы;
	- 20 элементов на странице регулировка количества переводов, которые будут отображаться на одной странице (возможные значения: 5, 10, 20 или «Все»);
- Отображены записи 1 5 из 5 информация о количестве отображенных переводов;
- Кнопка <sup>6</sup> обновление страницы.

## <span id="page-18-0"></span>6.2. Интерфейс «Перевод между своими счетами»

Запуск интерфейса осуществляется из меню Перевод между своими счетами

Интерфейс предназначен для оформления нового перевода между счетами или картами одного клиента.

Внешний вид интерфейса:

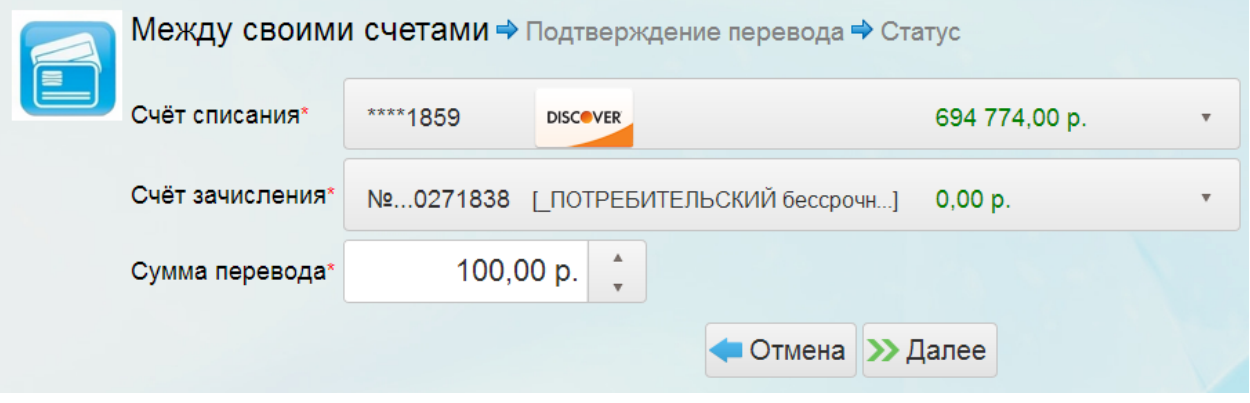

## **Рисунок 26 Интерфейс «Перевод между своими счетами»**

Для оформления перевода требуется заполнить следующие параметры:

- **«Счет списания»** счет или карта для списания выбирается из списка счетов клиента;
- **«Счет зачисления»** счет или карта для зачисления выбирается из списка счетов клиента;
- **«Сумма перевода»**.

Обязательные для заполнения поля отмечаются красной звездочкой.

Для отмены процесса оформления перевода используется кнопка

Для продолжения процесса оформления перевода используется кнопка .

После заполнения всех параметров открывается интерфейс для проверки корректности введенных данных и подтверждения оформления перевода между своими счетами. Для подтверждения необходимо в специальное поле ввести одноразовый код, отправленный клиенту по СМС, и нажать на кнопку подтвердить

В случае если какие-то параметры введены некорректно, можно вернуться в интерфейс

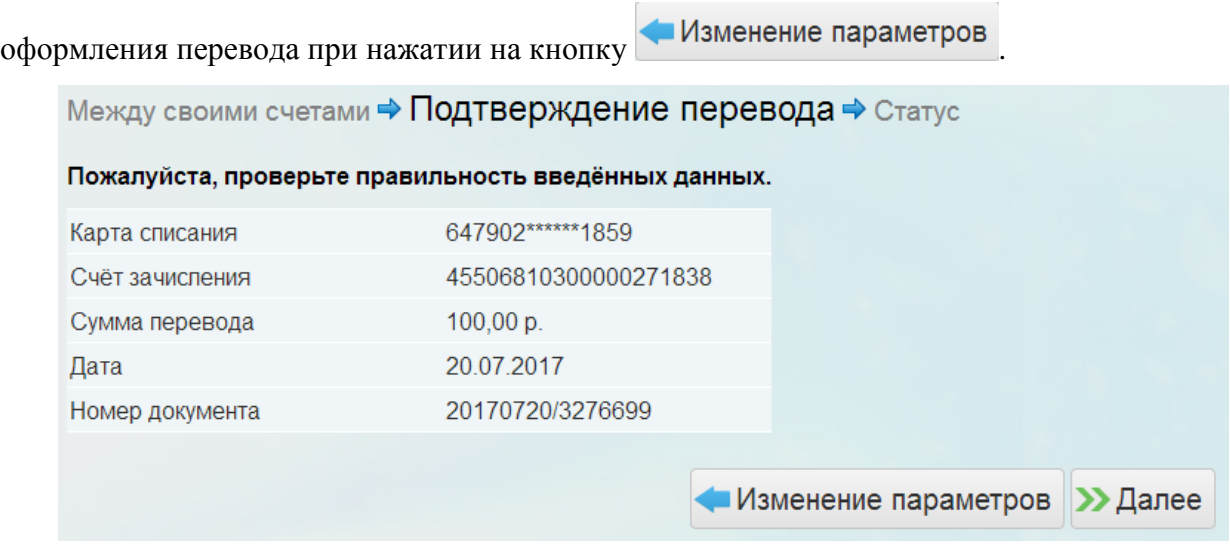

**Рисунок 27 Подтверждение перевода**

По завершении процесса оформления перевода между своими счетами на экран будет выведено сообщение о том, что перевод поступил в обработку.

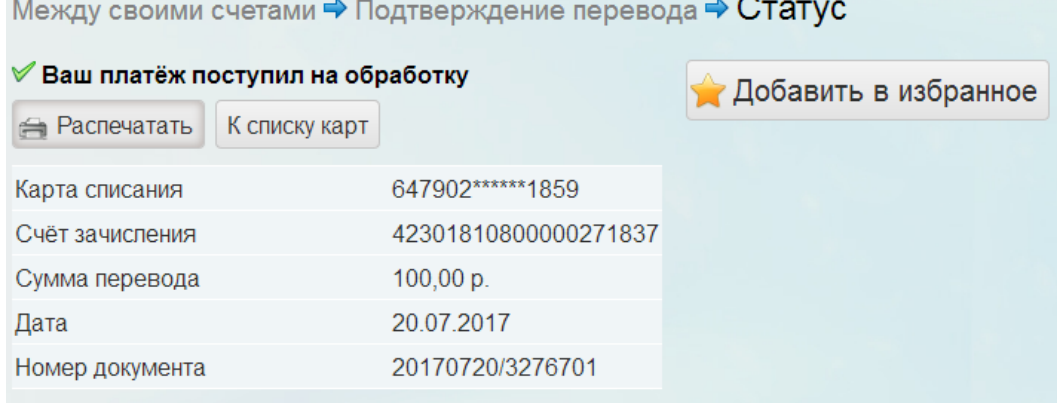

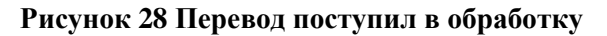

Кнопка **F** Распечатать позволяет распечатать документ, подтверждающий проведение

перевода.

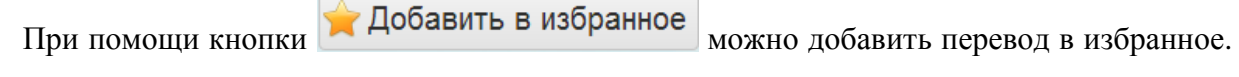

Работа с избранными операциями описана в п. 9.3.

r.

## <span id="page-20-0"></span>6.3. Интерфейс «Перевод клиенту банка»

Запуск интерфейса осуществляется из меню Перевод клиенту банка

Интерфейс предназначен для оформления нового перевода клиенту банка на карту или на счет.

Внешний вид интерфейса:

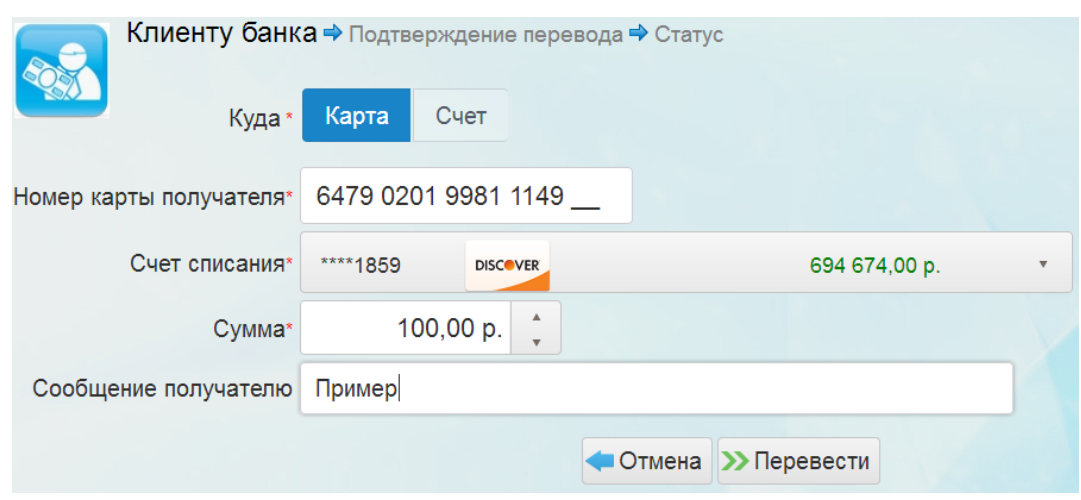

## **Рисунок 29 Интерфейс «Перевод клиенту банка»**

Для оформления перевода требуется заполнить следующие параметры:

- **«Куда»** выбор, куда будет совершен перевод, на карту или на счет;
- **«Номер карты получателя»/«Номер счета получателя»** номер карты или номер счета получателя перевода;
- **«Счет списания»** счет или карта для списания выбирается из списка всех счетов/карт клиента;
- **«Сумма»** сумма перевода;
- **«Сообщение получателю»**  вводится при необходимости.

Обязательные для заполнения поля отмечаются красной звездочкой.

Для отмены процесса оформления перевода используется кнопка

Для продолжения процесса оформления перевода используется кнопка >> Перевести

После заполнения всех параметров открывается интерфейс для проверки корректности введенных данных и подтверждения оформления перевода клиенту банка. Для подтверждения необходимо в специальное поле ввести одноразовый код, отправленный клиенту по СМС, и нажать на кнопку подтвердить

В случае если какие-то параметры введены некорректно, можно вернуться в интерфейс

оформления перевода при нажатии на кнопку . Изменение параметров

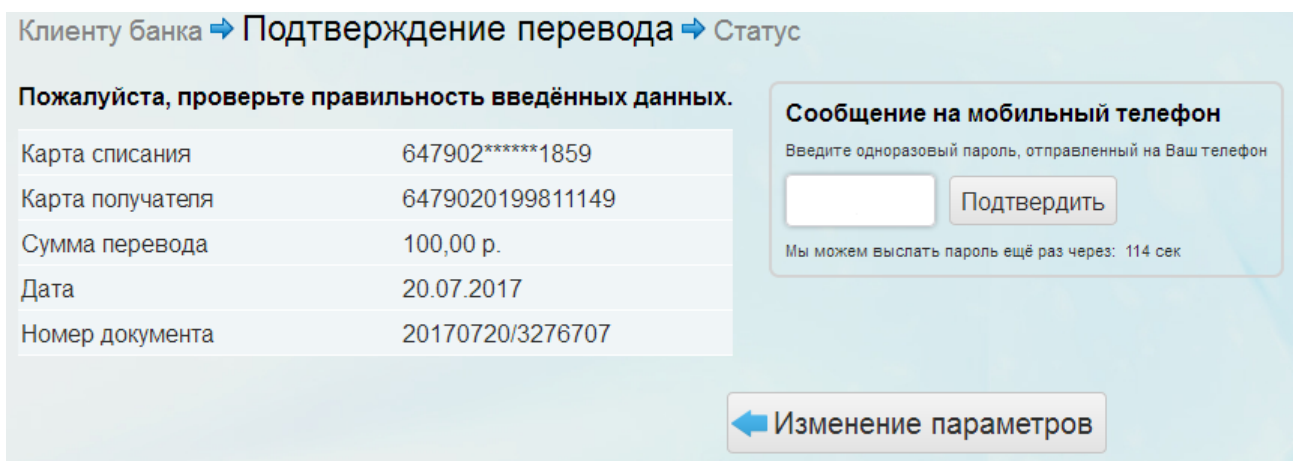

### **Рисунок 30 Подтверждение перевода**

По завершении процесса оформления перевода клиенту банка на экран будет выведено сообщение о том, что перевод поступил в обработку.

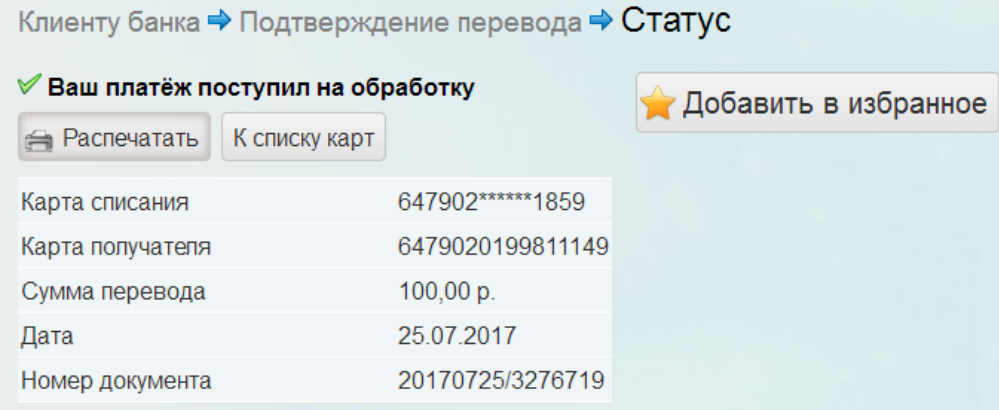

### **Рисунок 31 Перевод поступил в обработку**

Кнопка позволяет распечатать документ, подтверждающий проведение

перевода.

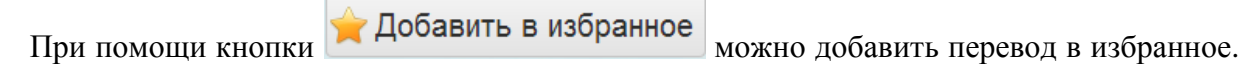

Работа с избранными операциями описана в п. 9.3.

## <span id="page-21-0"></span>6.4. Интерфейс «Перевод частному лицу в другой банк»

Запуск интерфейса осуществляется из меню Частному лицу в другой банк

Интерфейс предназначен для оформления нового перевода частному лицу в другой банк.

Внешний вид интерфейса:

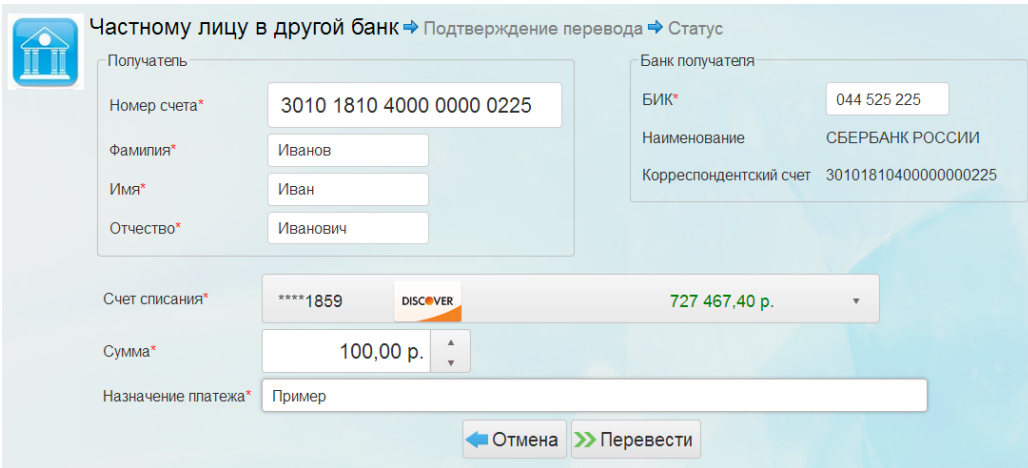

#### **Рисунок 32 Интерфейс «Перевод частному лицу в другой банк»**

Для оформления перевода требуется заполнить следующие параметры:

- *Данные получателя:*
	- o **«Номер счета» -** номер счета получателя;
	- o **«Фамилия»** фамилия получателя;
	- o **«Имя»** имя получателя;
	- o **«Отчество» -** отчество получателя;
- *Данные банка получателя***:**
	- o **«БИК» -** БИК банка;
	- o **«Наименование»** заполняется автоматически после ввода БИКа;
	- o **«Корреспондентский счет»** заполняется автоматически после ввода БИКа;
- **«Счет списания»** счет или карта для списания выбирается из списка всех счетов/карт клиента;
- **«Сумма»**  сумма перевода;
- **«Назначение платежа»**.

Обязательные для заполнения поля отмечаются красной звездочкой.

Для отмены процесса оформления перевода используется кнопка

Для продолжения процесса оформления перевода используется кнопка >> Перевести

После заполнения всех параметров открывается интерфейс для проверки корректности введенных данных и подтверждения оформления перевода частному лицу в другой банк. Для подтверждения необходимо в специальное поле ввести одноразовый код, отправленный клиенту по СМС, и нажать на кнопку подтвердить

В случае если какие-то параметры введены некорректно, можно вернуться в интерфейс

## оформления перевода при нажатии на кнопку .

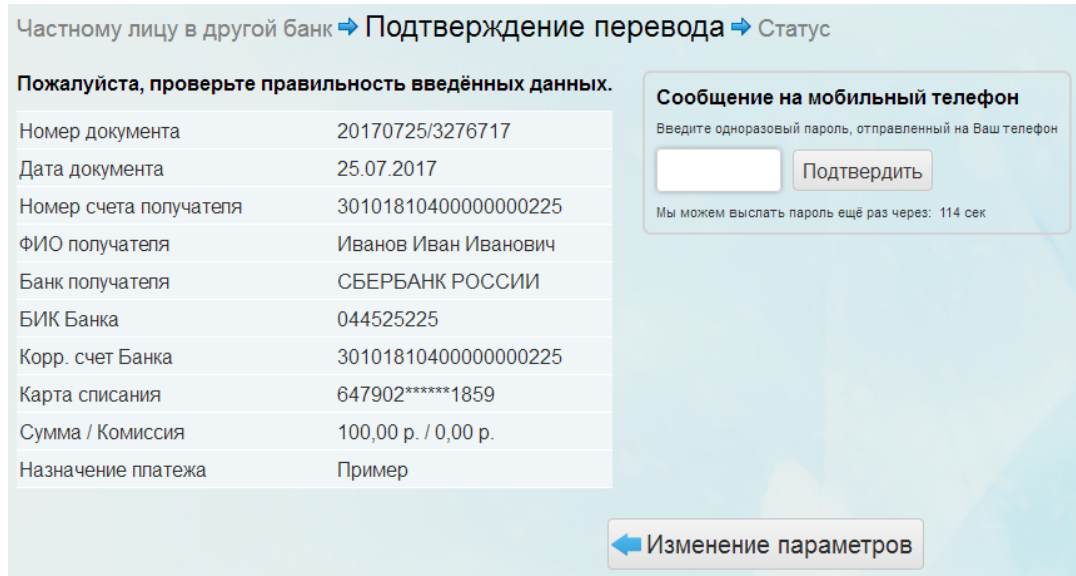

#### **Рисунок 33 Подтверждение перевода**

По завершении процесса оформления перевода частному лицу в другой банк на экран будет выведено сообщение о том, что перевод поступил в обработку.

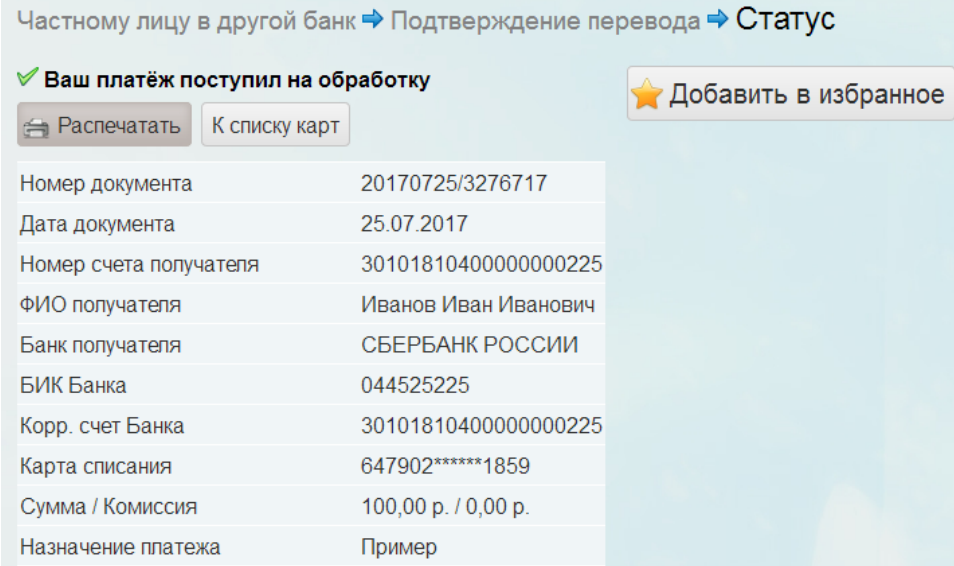

#### **Рисунок 34 Перевод поступил в обработку**

Кнопка **F** Распечатать позволяет распечатать документ, подтверждающий проведение

перевода.

При помощи кнопки Добавить в избранное можно добавить перевод в избранное.

Работа с избранными операциями описана в п. 9.3.

## <span id="page-24-0"></span>**7. Вкладка «Депозиты»**

## <span id="page-24-1"></span>7.1. Интерфейс «Список вкладов»

Запуск интерфейса выполняется из меню *.*

Интерфейс предназначен для отображения списка вкладов клиента с краткой информацией по каждому вкладу и работы с ними.

Интерфейс содержит следующую информацию по каждому вкладу:

- Наименование вклада;
- Текущий остаток по вкладу;
- Номер договора;
- Дата открытия вклада.

Внешний вид интерфейса:

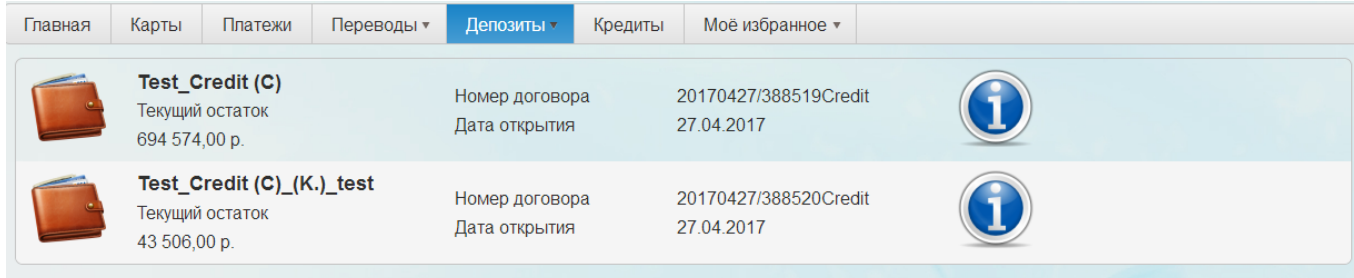

## **Рисунок 35 Интерфейс «Список вкладов»**

Для просмотра подробной информации по вкладу и работы с ним используется кнопка

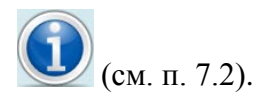

## <span id="page-24-2"></span>7.2. Интерфейс для просмотра подробной информации по вкладу и работы с ним

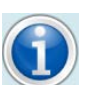

Интерфейс запускается по кнопке .

Интерфейс предназначен для просмотра подробной информации по выбранному вкладу и работы с ним.

Интерфейс содержит три вкладки **«Данные по договору», «История операций»** и **«Реквизиты счета»**.

Внешний вид интерфейса:

#### Интернет-банк. Руководство пользователя

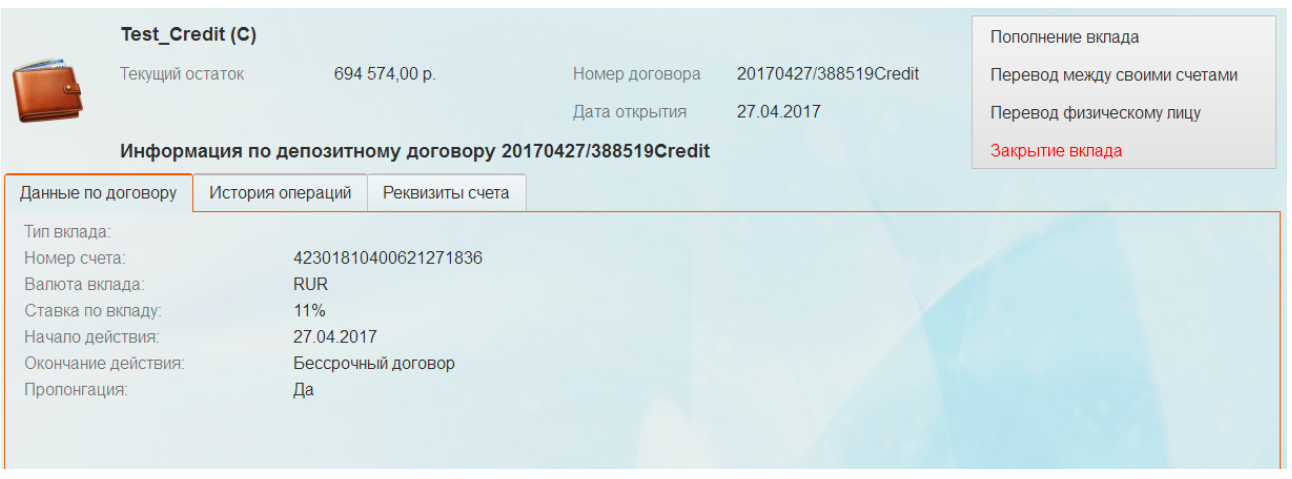

## **Рисунок 36 Интерфейс для просмотра подробной информации по вкладу, вкладка «Данные по договору»**

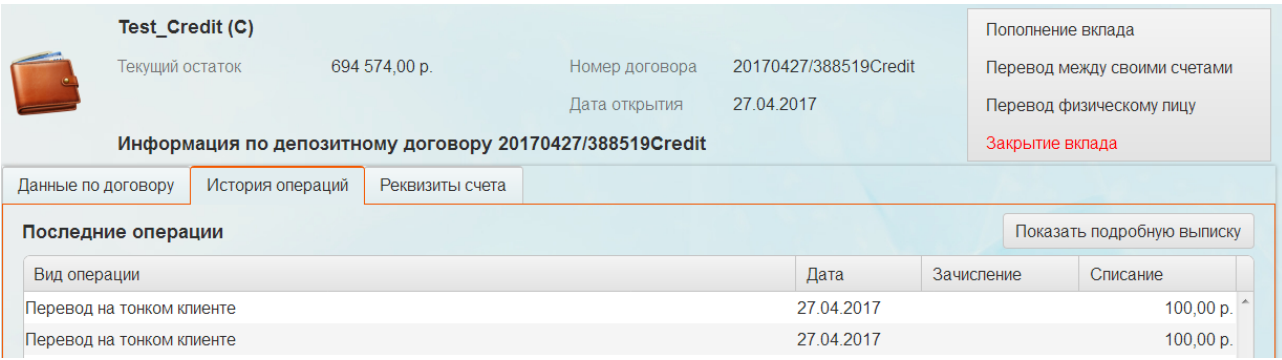

### **Рисунок 37 Интерфейс для просмотра подробной информации по вкладу, вкладка**

#### **«История операций»**

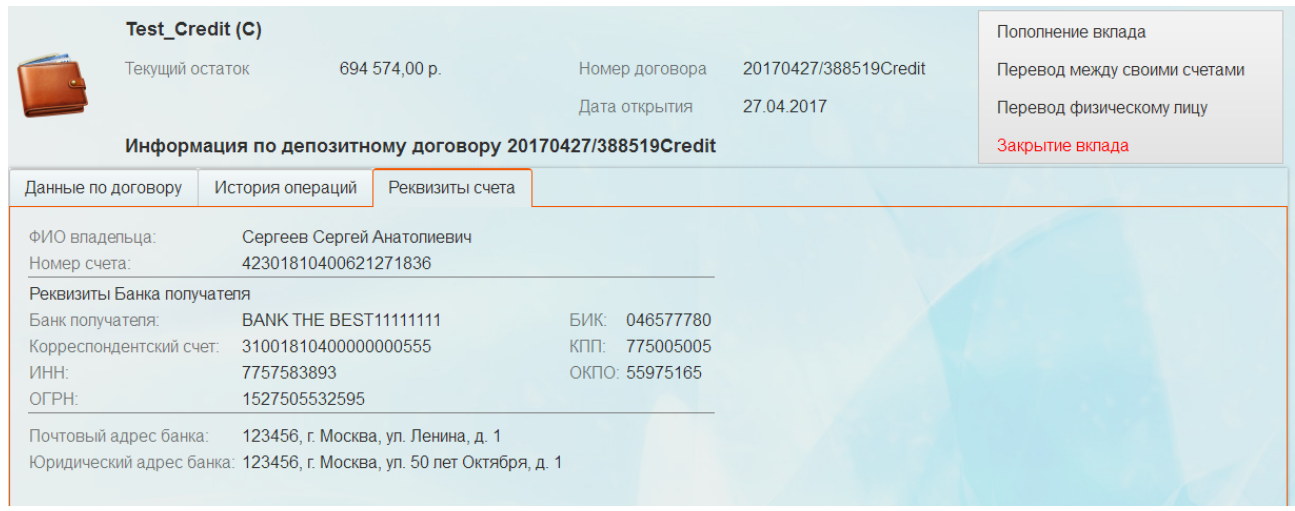

## **Рисунок 38 Интерфейс для просмотра подробной информации по вкладу, вкладка**

#### **«Реквизиты счета»**

На вкладке **«Данные по договору»** содержится следующая информация:

- **«Тип вклада»;**
- **«Номер счета»;**

*Данный документ содержит конфиденциальную информацию*, предоставленную компанией "Программные системы и технологии" 28.07.2017 исключительно **лицензированному участнику,** *и не может быть передан никакой третьей стороне* без специального разрешения компании "Программные системы и технологии".

- **«Валюта вклада»;**
- **«Ставка по вкладу»;**
- **«Начало действия»** начало действия вклада;
- **«Окончание действия» -** окончание действия вклада;
- **«Пролонгация»** будет ли продлен срок действия договора, возможные значения «Да» или «Нет».

На вкладке **«История операций»** информация представлена в виде таблицы и содержит следующие данные по последним шести операциям:

- **«Вид операции»**;
- **«Дата»**  дата совершения операции;
- **«Зачисление» -** сумма зачисления по операции;
- **«Списание» -** сумма списания по операции.

На вкладке **«Реквизиты счета»** содержится следующая информация:

- **«ФИО владельца»** фамилия, имя и отчество владельца вклада;
- **«Номер счета»** номер счета клиента;
- Реквизиты Банка получателя:
	- o **«Банк получателя»** наименование Банка получателя;
	- o **«Корреспондентский счет»**;
	- o **«ИНН»**;
	- o **«ОГРН»**;
- **«Почтовый адрес банка»**;
- **«Юридический адрес банка»**.

Интерфейс позволяет выполнять следующие действия:

• Просмотр подробной выписки по вкладу (кнопка Показать подробную выписку ). При получении выписки по вкладу открывается интерфейс, в котором необходимо ввести даты или выбрать период, в рамках которых будет сформирован отчет, и нажать на кнопку . Выписка по вкладу отражает данные вклада, дату совершения операции, номер сформированного документа, вид операции, размер приходных и расходных средств.

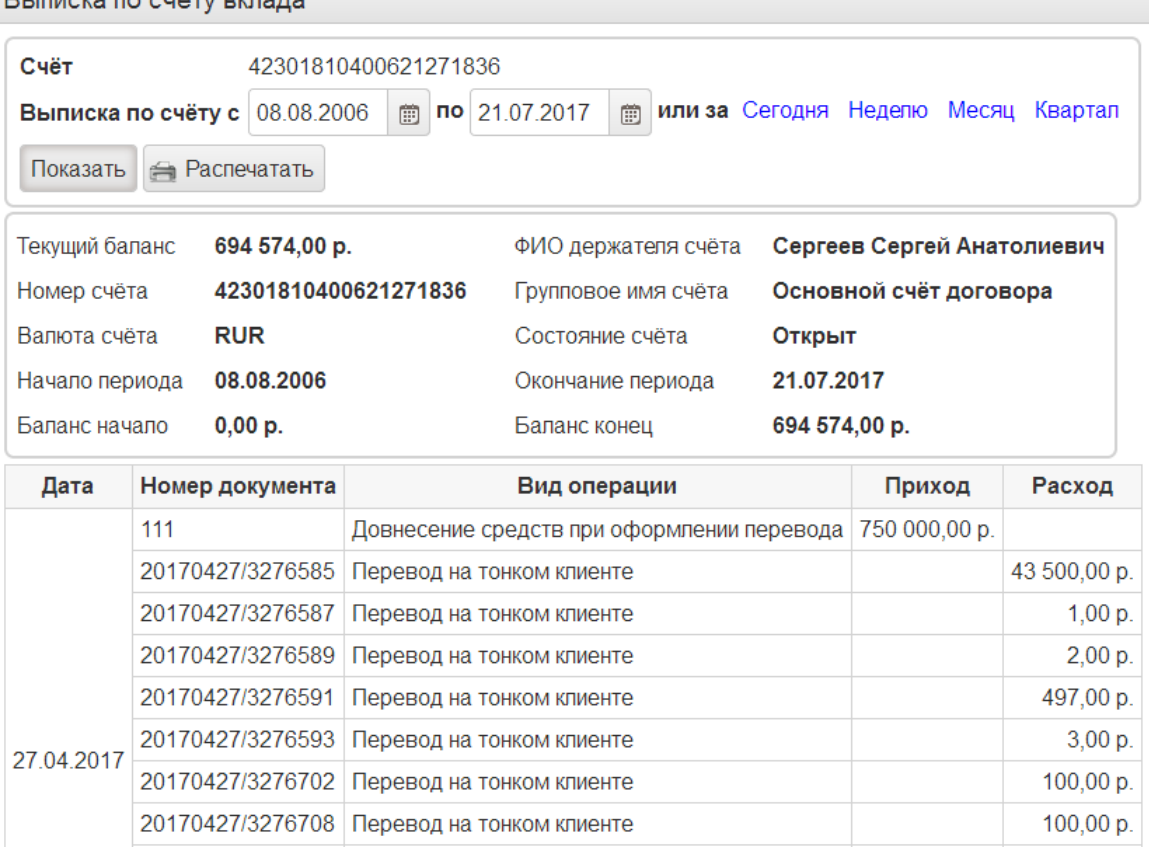

#### **REINICKS NO CUSTY DENSAS**

### **Рисунок 39 Выписка по карте**

- Пополнение вклада (операция аналогична операции перевода между счетами);
- Перевод между своими счетами (см. п. 6.2);
- Перевод физическому лицу (операция аналогична операции перевода частному лицу в другой банк, см. п. 6.5);
- Закрытие вклада (см. п. 7.2.1).

## <span id="page-27-0"></span>*7.2.1. Закрытие вклада*

Запуск интерфейса осуществляется по команде .

Интерфейс предназначен для закрытия вклада.

Внешний вид интерфейса:

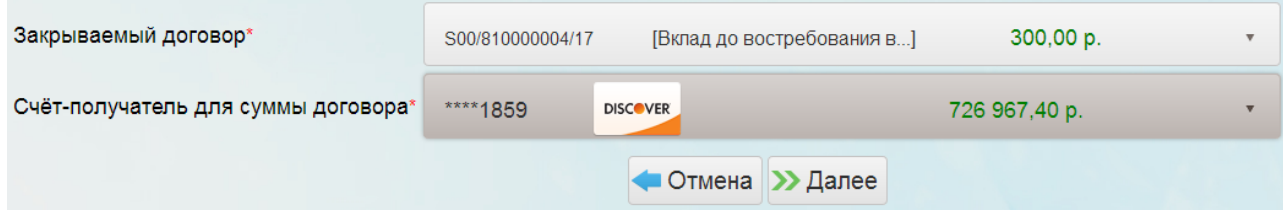

#### **Рисунок 40 Интерфейс «Закрытие вклада»**

Для закрытия вклада требуется заполнить следующие параметры:

- **«Закрываемый договор»** договор выбирается из списка всех вкладов клиента;
- **«Счет-получатель для суммы договора»** счет/карта-получатель выбирается из списка всех счетов/карт клиента.

Обязательные для заполнения поля отмечаются красной звездочкой.

Для отмены процесса закрытия вклада используется кнопка

Для продолжения процесса закрытия вклада используется кнопка >> Далее

После заполнения всех параметров открывается интерфейс для проверки корректности введенных данных и подтверждения закрытия вклада. Для подтверждения необходимо в специальное поле ввести одноразовый код, отправленный клиенту по СМС, и нажать на

кнопку Подтвердить

В случае если какие-то параметры введены некорректно, можно вернуться в интерфейс

оформления закрытия вклада при нажатии на кнопку **. Изменение параметров** 

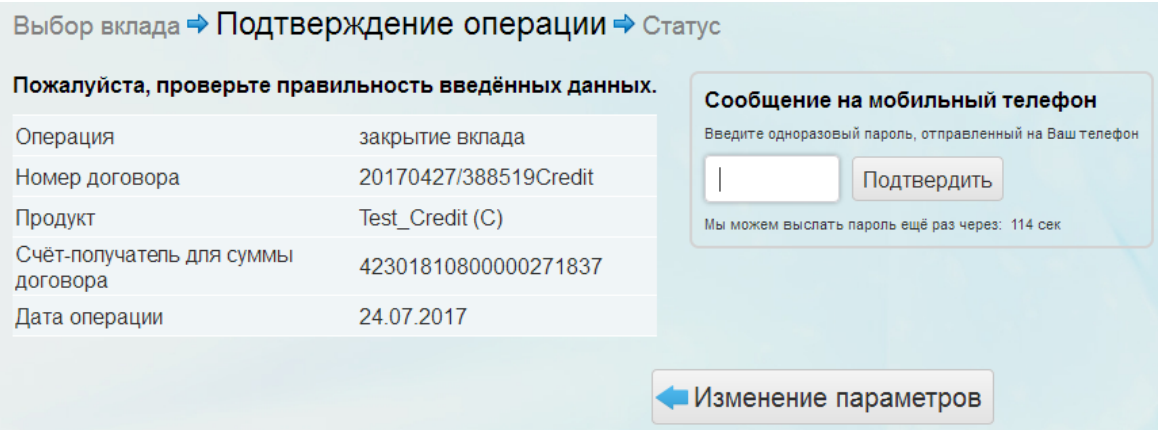

## **Рисунок 41 Подтверждение закрытия вклада**

По завершении процесса закрытия вклада открывается интерфейс, подтверждающий, что вклад был успешно закрыт.

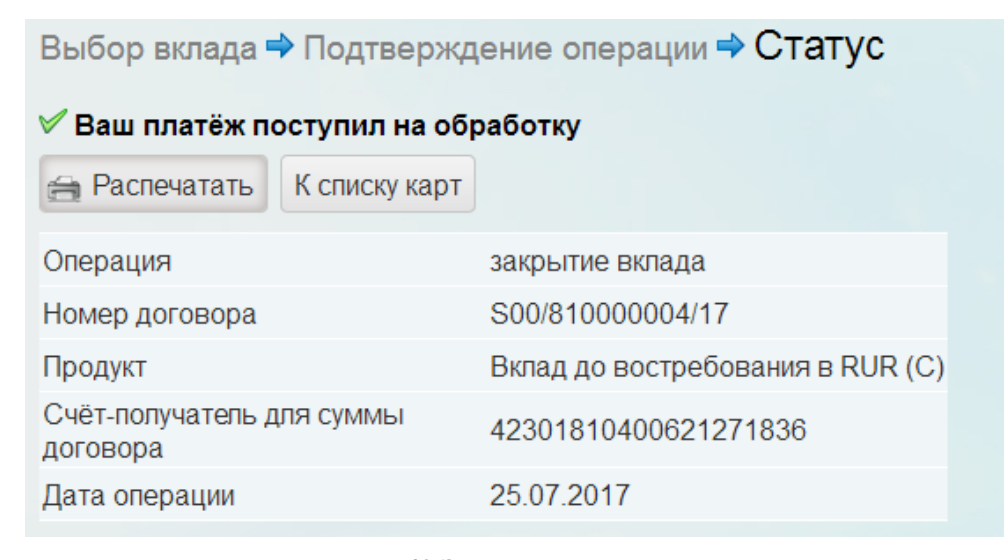

#### **Рисунок 42 Закрытие вклада**

Кнопка **Полятать** позволяет распечатать документ, подтверждающий закрытие вклада.

## <span id="page-29-0"></span>7.3. Интерфейс «Открытие вклада»

Запуск интерфейса осуществляется из меню .

Интерфейс предназначен для открытия нового вклада.

## Внешний вид интерфейса:

Выбор вклада → Оформление заявки → Подтверждение → Открытие счета

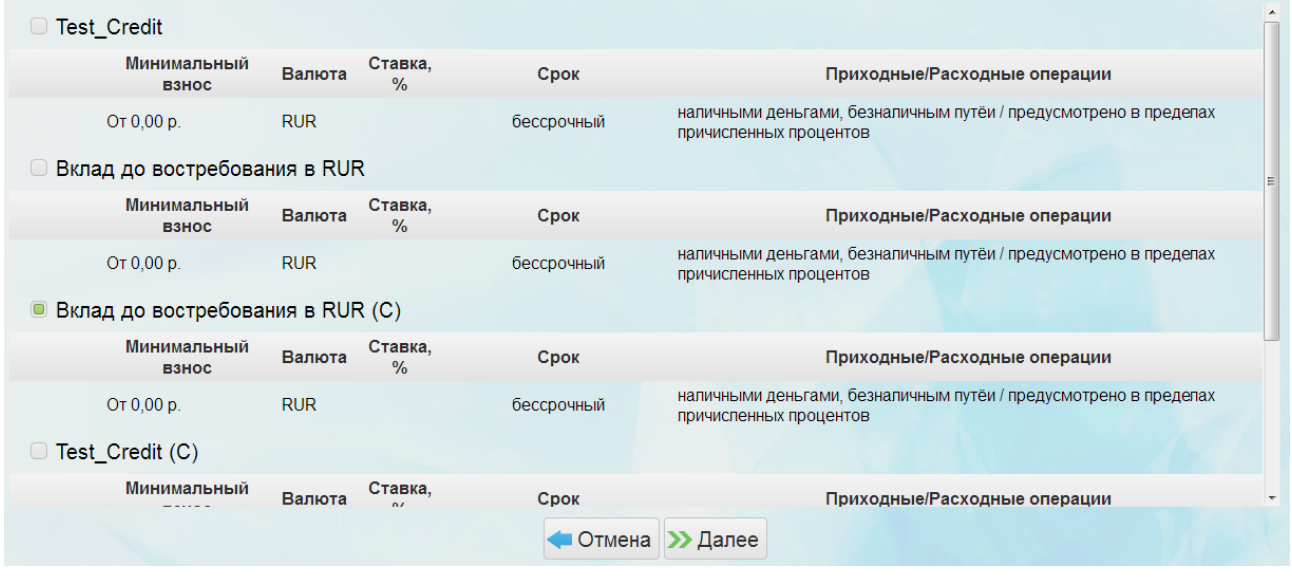

#### **Рисунок 43 Интерфейс «Открытие вклада»**

Для начала требуется выбрать из списка тип вклада (продукта, разрешенного для открытия вкладов в «PSIT-24»). Каждый тип вклада содержит краткое описание:

• **«Минимальный взнос»** - минимальный начальный взнос по вкладу;

- **«Валюта»** валюта вклада;
- **«Ставка, %»** ставка по вкладу;
- **«Срок»** срок вклада;
- **«Приходные/Расходные операции»** основные условия по приходным/расходным операциям.

Для отмены процесса открытия вклада используется кнопка

Для продолжения процесса открытия вклада используется кнопка >> Далее

После выбора типа вклада открывается интерфейс для оформления заявки, на котором вводятся следующие параметры:

- **«Счет списания»** счет/карта, с которого будут списаны средства для открытия нового вклада. Счет или карта для списания выбирается из списка всех счетов/карт клиента;
- **«Сумма»** сумма начального взноса по вкладу, должна быть не меньше минимального взноса по вкладу.

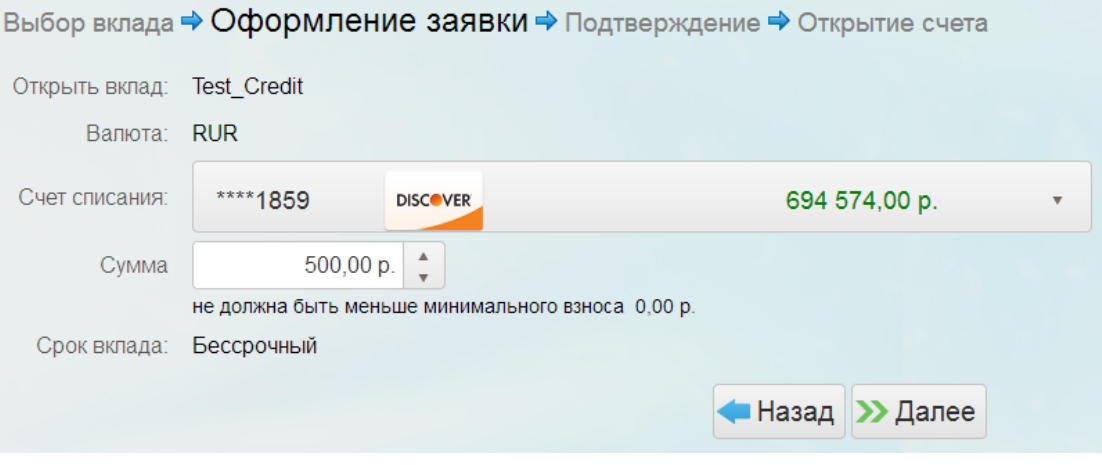

**Рисунок 44 Оформление заявки на открытие вклада**

После заполнения всех параметров открывается интерфейс для проверки корректности введенных данных и подтверждения оформления нового вклада.

В случае если какие-то параметры введены некорректно, можно вернуться в интерфейс

оформления заявки на открытие вклада при нажатии на кнопку **. Изменение параметров** 

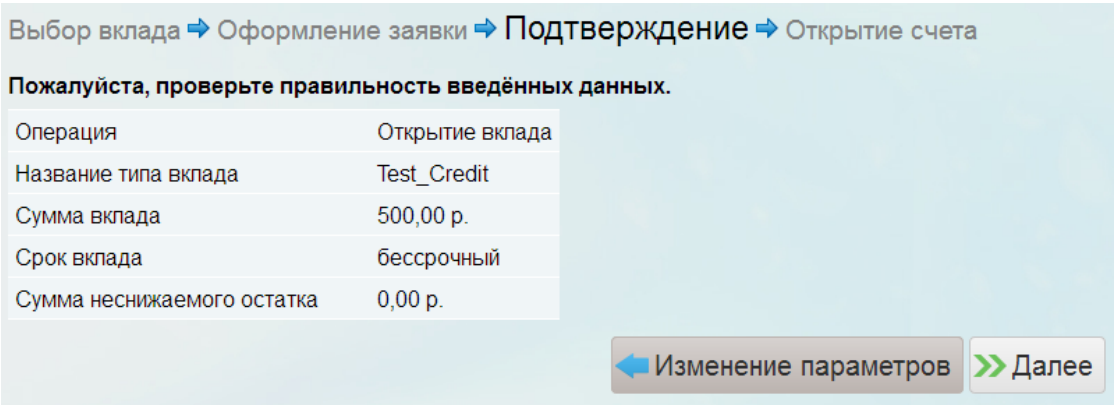

## **Рисунок 45 Подтверждение перевода**

По завершении процесса открытия вклада на экран будет выведено сообщение о том, что новый вклад был открыт.

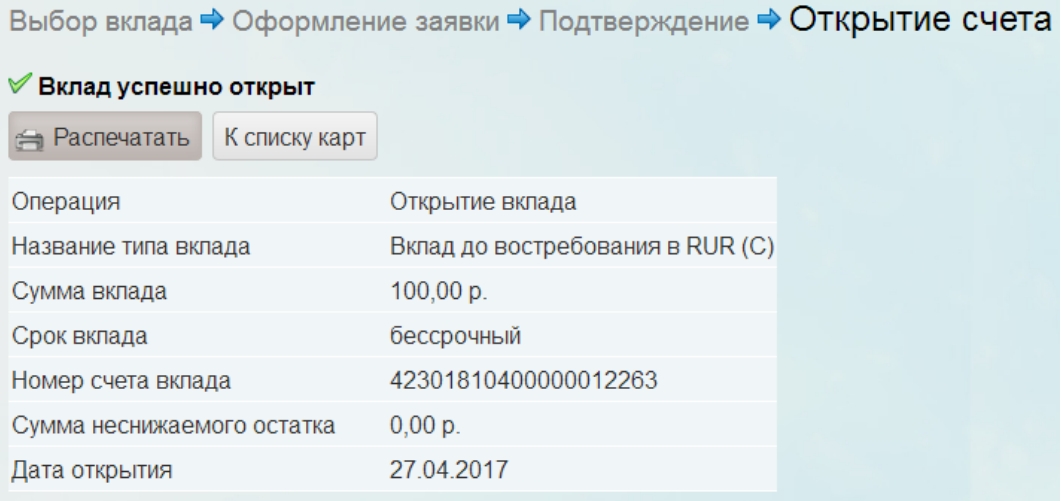

## **Рисунок 46 Вклад успешно открыт**

Кнопка позволяет распечатать документ, подтверждающий открытие

вклада.

## <span id="page-32-0"></span>**8. Вкладка «Кредиты»**

Запуск интерфейса выполняется из меню *.*

Интерфейс предназначен для отображения списка кредитов клиента с краткой информацией по каждому кредиту и работы с ними.

Интерфейс содержит следующую информацию по каждому кредиту:

- Наименование кредита;
- Текущая задолженность;
- Номер договора;
- Дата выдачи кредита;
- Общая сумма кредита.

Внешний вид интерфейса:

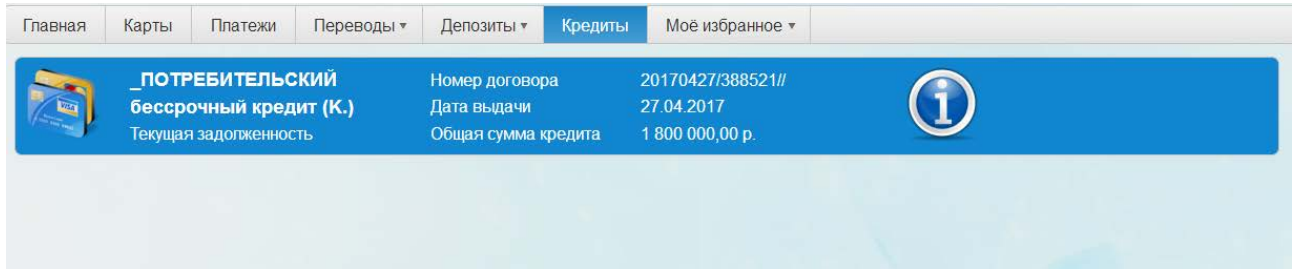

**Рисунок 47 Интерфейс «Кредиты»**

Для просмотра подробной информации по кредиту и работы с ним используется кнопка

(см. п. 8.1).

## <span id="page-32-1"></span>8.1. Интерфейс для просмотра подробной информации по кредиту и работы с ним

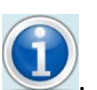

Интерфейс запускается по кнопке .

Интерфейс предназначен для просмотра подробной информации по выбранному кредиту и работы с ним.

Интерфейс содержит три вкладки **«Данные по договору», «График платежей»** и **«Реквизиты счета»**.

Внешний вид интерфейса:

#### Интернет-банк. Руководство пользователя

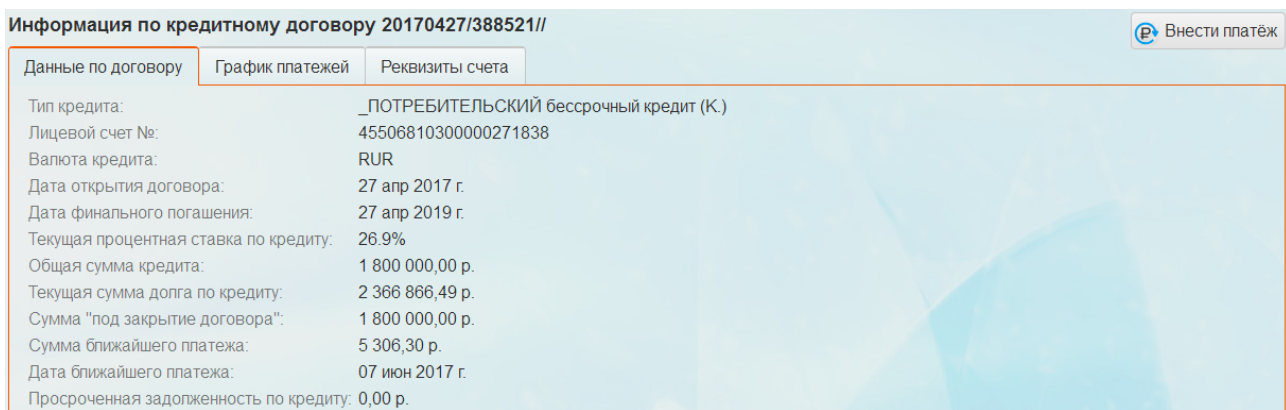

#### **Рисунок 48 Интерфейс для просмотра подробной информации по кредиту, вкладка**

#### **«Данные по договору»**

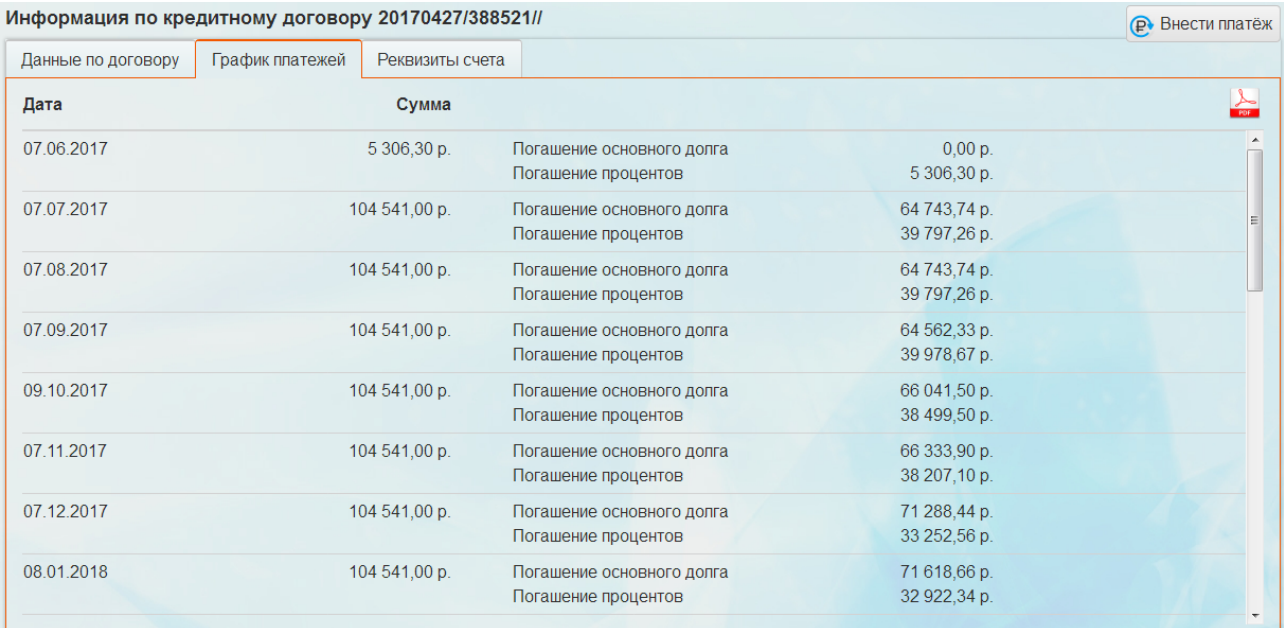

### **Рисунок 49 Интерфейс для просмотра подробной информации по кредиту, вкладка**

#### **«График платежей»**

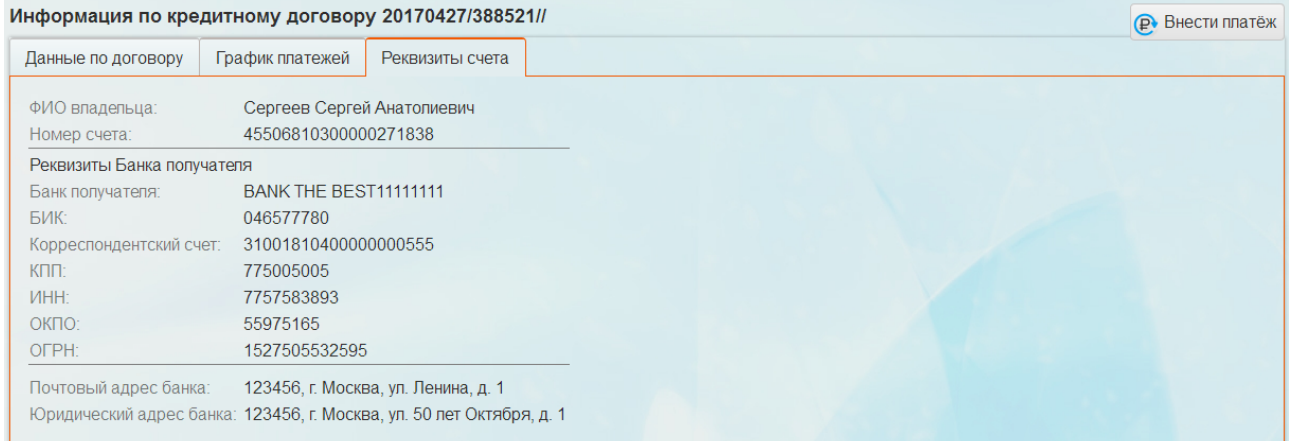

#### **Рисунок 50 Интерфейс для просмотра подробной информации по кредиту, вкладка**

### **«Реквизиты счета»**

На вкладке **«Данные по договору»** содержится следующая информация:

- **«Тип кредита»;**
- **«Лицевой счет №»** номер лицевого счета**;**
- **«Валюта кредита»;**
- **«Ставка по вкладу»;**
- **«Дата открытия договора»** дата открытия кредитного договора;
- **«Дата финального погашения» -** дата финального погашения по кредиту;
- **«Текущая процентная ставка по кредиту»;**
- **«Общая сумма кредита»;**
- **«Текущая сумма долга по кредиту»;**
- **Сумма «под закрытие договора» -** сумма для досрочного погашения по кредиту;
- **«Сумма ближайшего платежа» -** сумма ближайшего платежа по кредиту;
- **«Дата ближайшего платежа» -** дата ближайшего платежа по кредиту;
- **«Просроченная задолженность по кредиту» -** сумма просроченной задолженности по кредиту.

На вкладке **«График платежей»** информация представлена в виде таблицы и содержит следующие данные:

- **«Дата»**  дата платежа;
- **«Сумма» -** сумма платежа (справа от суммы расписано, какая часть платежа пошла на погашение основного долга и какая часть на погашение процентов);

На вкладке **«Реквизиты счета»** содержится следующая информация:

- **«ФИО владельца»** фамилия, имя и отчество владельца кредита;
- **«Номер счета»** номер счета клиента;
- Реквизиты Банка получателя:
	- o **«Банк получателя»** наименование Банка получателя;
	- o **«БИК»**;
	- o **«Корреспондентский счет»**;
	- o **«КПП»**
	- o **«ИНН»**;
	- o **«ОКПО»**;
	- o **«ОГРН»**;
- **«Почтовый адрес банка»**;

*Данный документ содержит конфиденциальную информацию*, предоставленную компанией "Программные системы и технологии" 28.07.2017 исключительно **лицензированному участнику,** *и не может быть передан никакой третьей стороне* без специального разрешения компании "Программные системы и технологии".

Дата

## • **«Юридический адрес банка»**.

Сумма

Интерфейс позволяет выполнять следующие действия:

## • Выгрузить график платежей в формате PDF (кнопка)

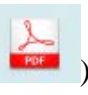

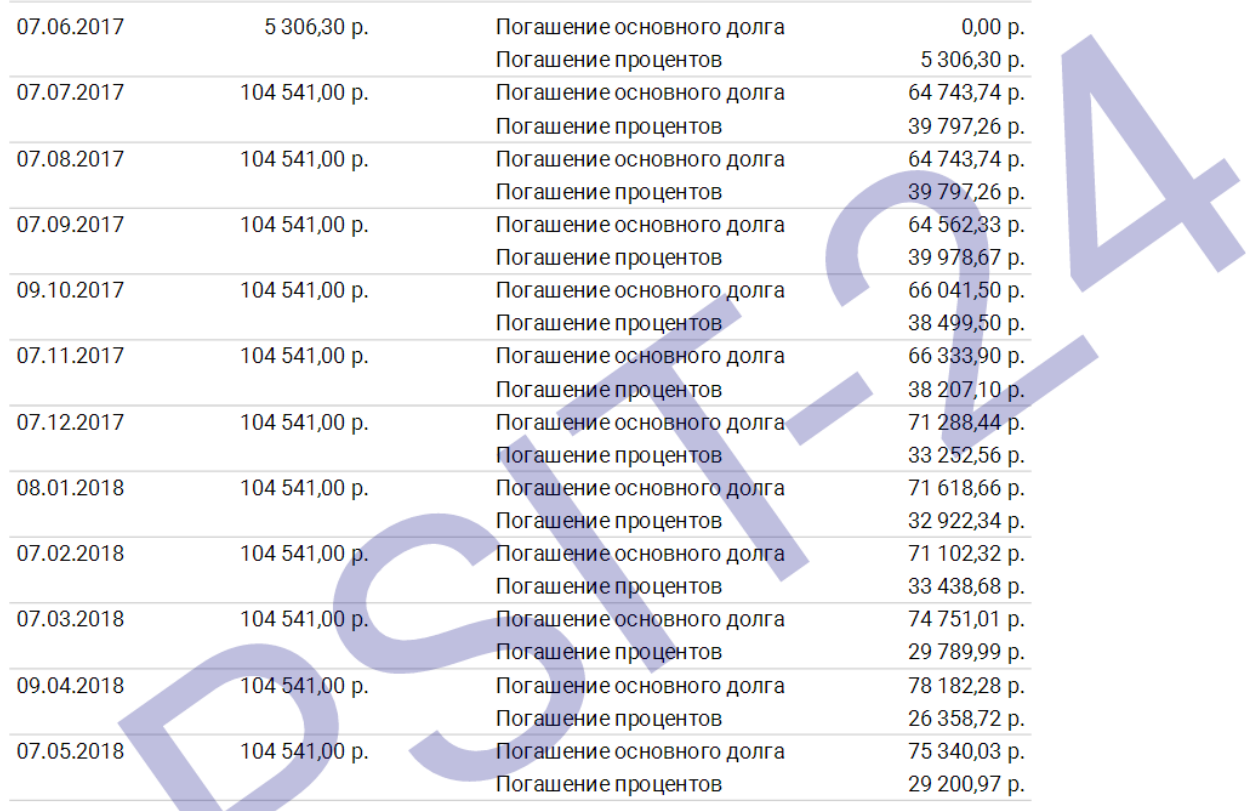

## **Рисунок 51 График платежей**

Внести очередной платеж по кредиту по кнопке  $\overline{P}$  Внести платёж (см. п. 8.1.1).

## <span id="page-35-0"></span>*8.1.1. Интерфейс «Погашение кредита»*

Запуск интерфейса осуществляется по кнопке  $\overline{\mathbf{P}}$  Внести платёж

Интерфейс предназначен для погашения очередного платежа по кредиту. Внешний вид интерфейса:

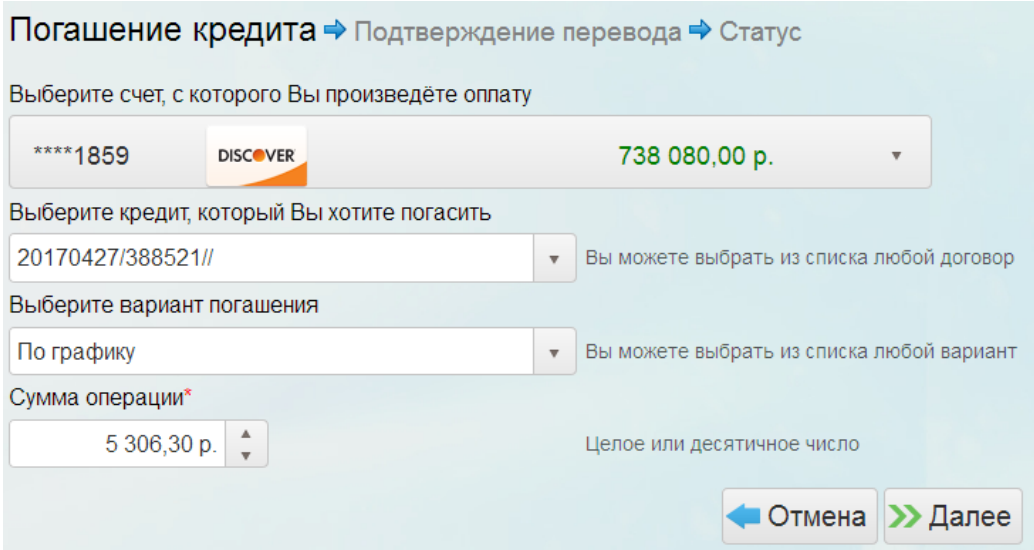

### **Рисунок 52 Интерфейс «Погашение кредита»**

Для погашения кредита требуется заполнить следующие параметры:

- **«Выберите счет, с которого Вы произведете оплату»**  счет/карта выбирается из списка счетов/карт клиента;
- **«Выберите кредит, который Вы хотите погасить» -** кредит выбирается из списка всех кредитов клиента;
- **«Выберите вариант погашения» -** возможные значения:
	- o По графику;
	- o Произвольная сумма;
- **«Сумма операции» -** сумма платежа по кредиту. Если вариант погашения по графику, то сумма проставляется автоматически, если произвольная сумма, то вводится вручную.

Обязательные для заполнения поля отмечаются красной звездочкой.

Для отмены процесса погашения кредита используется кнопка

Для продолжения процесса погашения кредита используется кнопка  $\blacktriangleright$  Далее

После заполнения всех параметров открывается интерфейс для проверки корректности введенных данных и подтверждения погашения кредита. Для подтверждения необходимо в специальное поле ввести одноразовый код, отправленный клиенту по СМС, и нажать на кнопку Подтвердить

В случае если какие-то параметры введены некорректно, можно вернуться в интерфейс

погашения кредита при нажатии на кнопку **. Изменение параметров** 

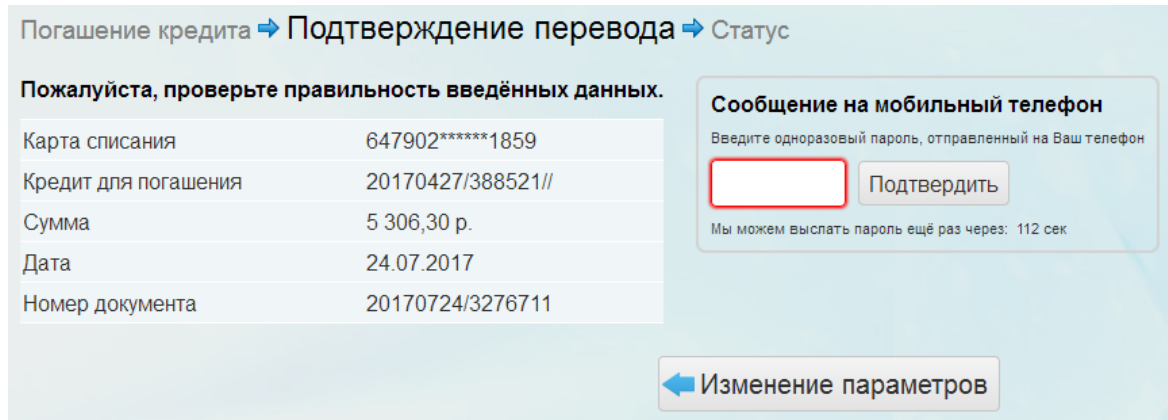

**Рисунок 53 Подтверждение перевода**

По завершении процесса погашения кредита на экран будет выведено сообщение о том, что платеж успешно проведен.

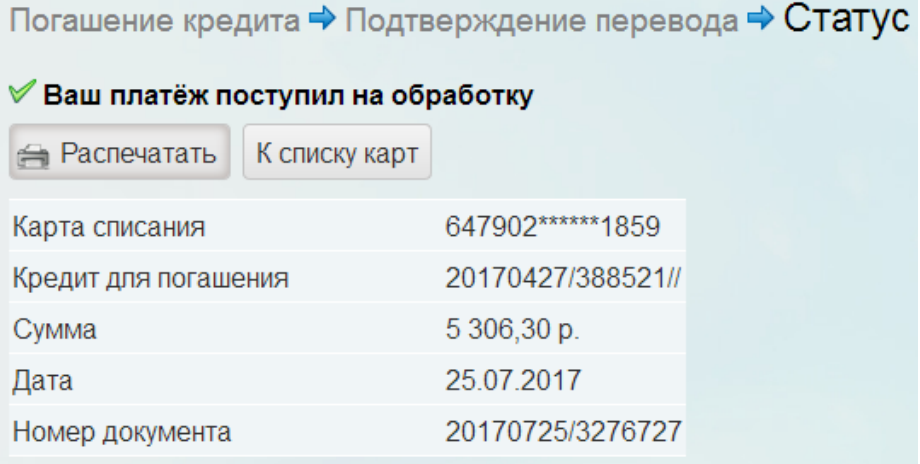

**Рисунок 54 Платеж поступил на обработку**

Кнопка позволяет распечатать документ, подтверждающий, что кредит

был погашен.

## <span id="page-38-0"></span>**9. Вкладка «Мое избранное»**

## <span id="page-38-1"></span>9.1. Интерфейс «Календарь»

Запуск интерфейса осуществляется из меню Календарь

Интерфейс предназначен для работы с календарем событий. В календаре событий можно отразить сроки регулярных переводов, выплат по кредитам, окончаний срока действия карт и т.д..

### Внешний вид интерфейса:

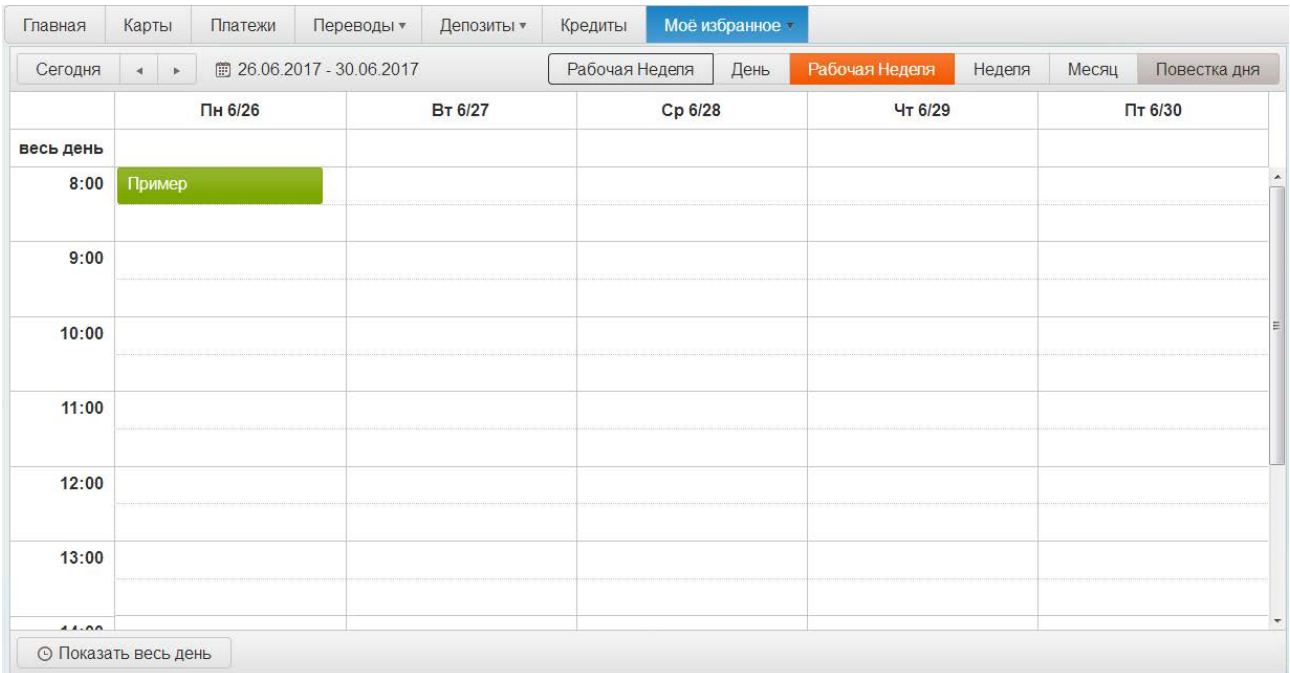

#### **Рисунок 55 Интерфейс «Календарь»**

Для работы с календарем используются следующие элементы:

Кнопки День Рабочая Неделя Неделя Месяц - в календаре отображается день, рабочая неделя, неделя или месяц соответственно.

Выбранный вариант отображения выделяется другим цветом;

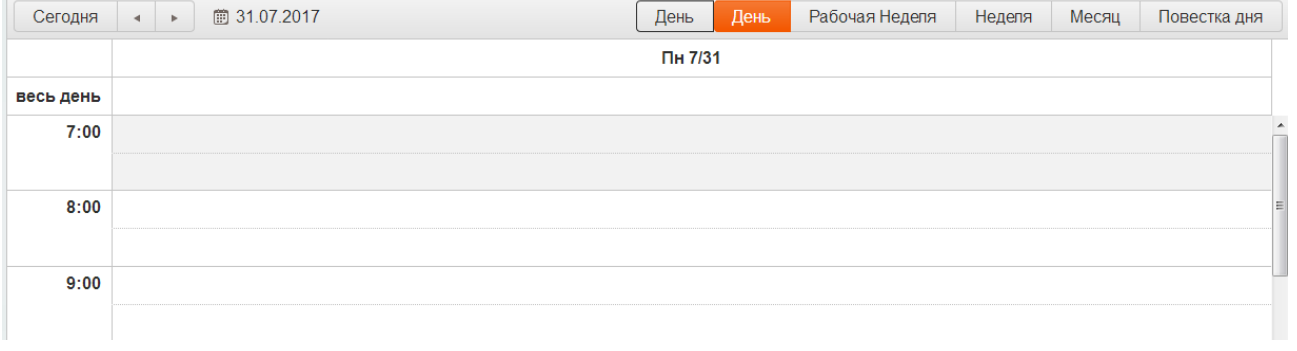

### **Рисунок 56 День в календаре**

#### Интернет-банк. Руководство пользователя

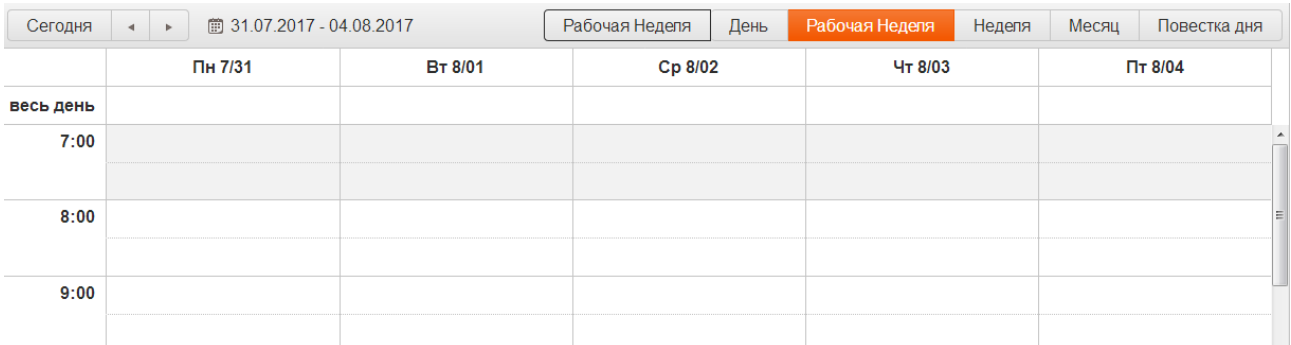

### **Рисунок 57 Рабочая неделя в календаре**

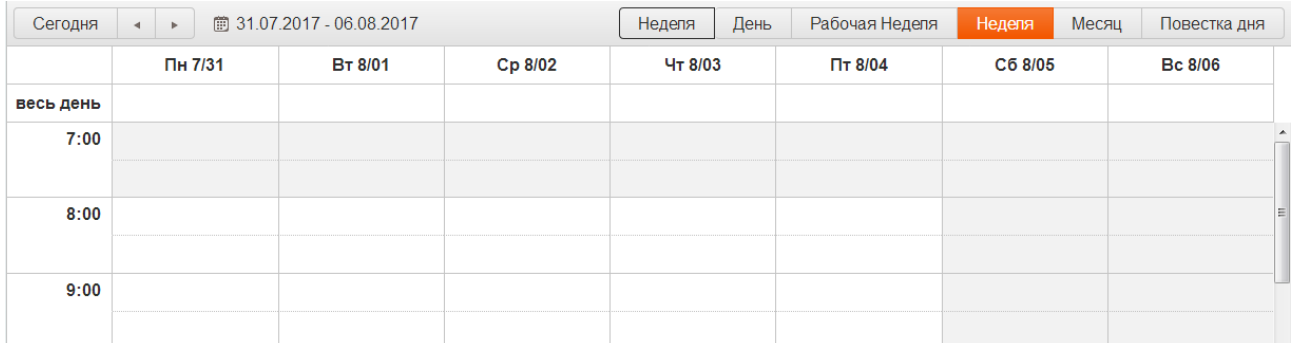

## **Рисунок 58 Неделя в календаре**

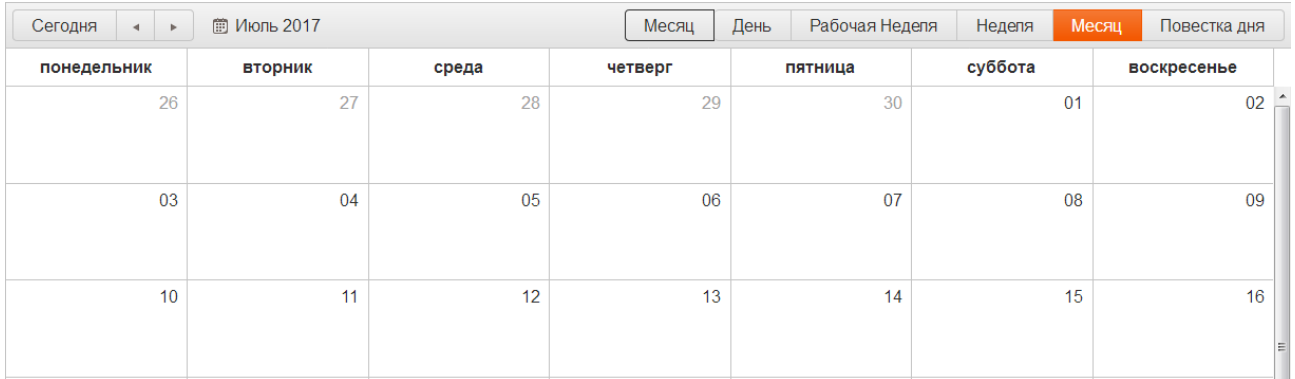

### **Рисунок 59 Месяц в календаре**

Кнопка Сегодня - отображает сегодняшний день в календаре другим цветом;

#### Интернет-банк. Руководство пользователя

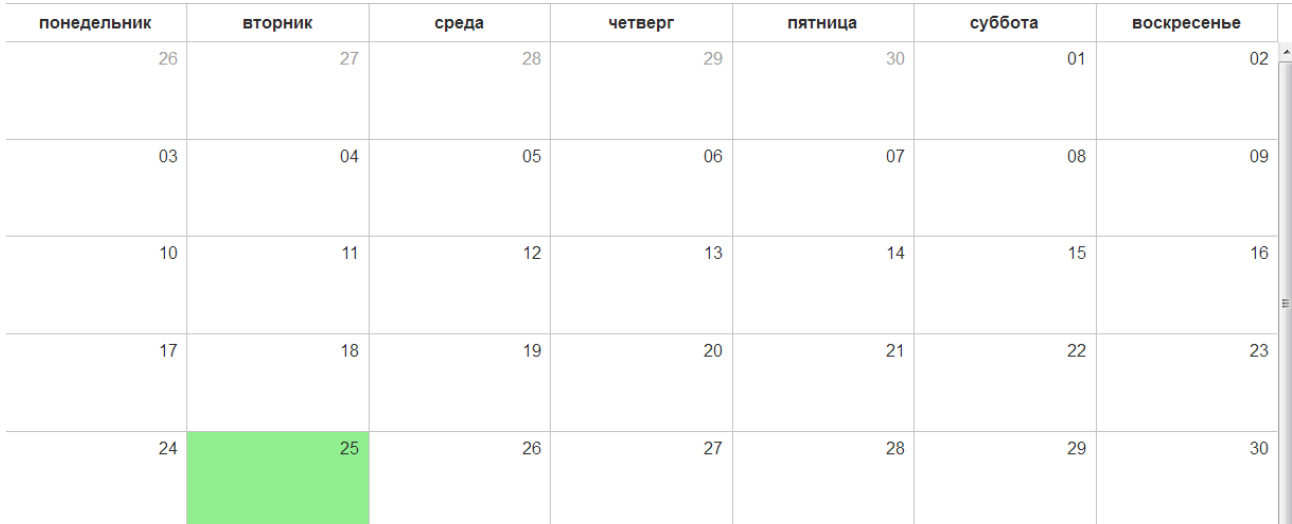

## **Рисунок 60 Сегодняшний день в календаре**

- Кнопки смещение вперед или назад на один день, неделю или месяц в зависимости от того, что отображается в календаре;
- Кнопка Повестка дня отображает перечень всех событий в календаре в виде списка;

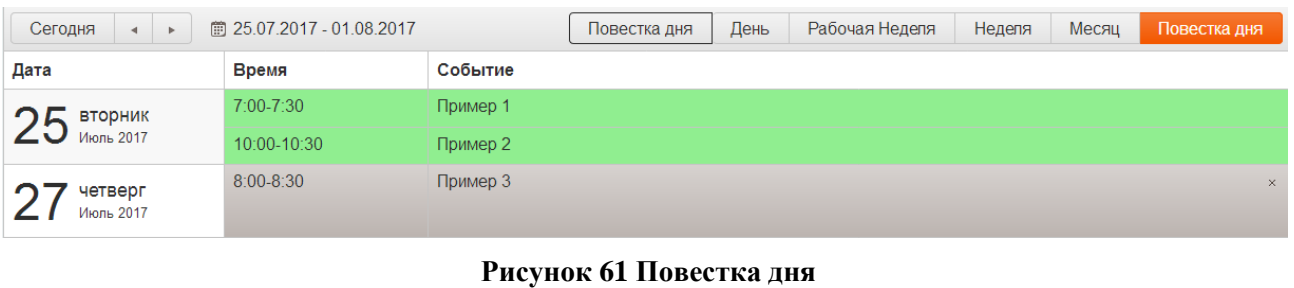

• Кнопки  $\odot$  Показать рабочие часы  $\odot$  Показать весь день  $\ddot{\quad}$  - в календаре

отображаются только рабочие часы или весь день.

Новое событие создается двойным кликом мышки по выбранной дате и времени.

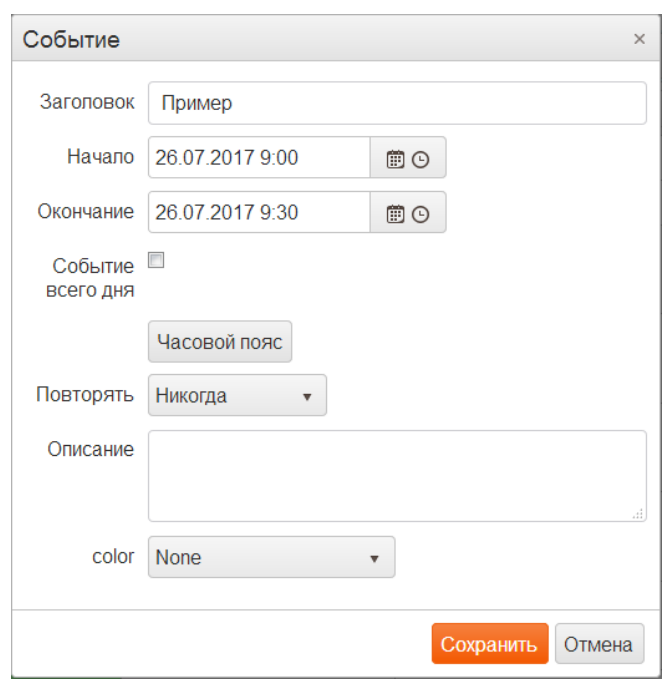

**Рисунок 62 Создание нового события**

При создании нового события в общем случае заполняются следующие параметры:

- **«Заголовок»** название события;
- **«Начало»** дата и время начала события;
- **«Окончание»**  дата и время окончания события;
- **«Событие всего дня»**  событие распространяется на весь день;
- Кнопка **«Часовой пояс»**  позволяет выбрать часовой пояс, в котором происходит событие;
- **«Повторять»** повтор события, возможные значения:
	- o Никогда;
	- o Ежедневно;
	- o Еженедельно;
	- o Ежемесячно;
	- o Ежегодно;
- **«Описание»** описание события;
- **«color» -** выделения события в другой цвет, цвета выбираются из списка.

## <span id="page-41-0"></span>9.2. Интерфейс «История операций»

Запуск интерфейса осуществляется из меню История операций

Интерфейс предназначен для просмотра истории операций. В интерфейсе

*Данный документ содержит конфиденциальную информацию*, предоставленную компанией "Программные системы и технологии" 28.07.2017 исключительно **лицензированному участнику,** *и не может быть передан никакой третьей стороне* без специального разрешения компании "Программные системы и технологии". отображаются последние восемь операций, выполненных в интернет-банке. Для просмотра

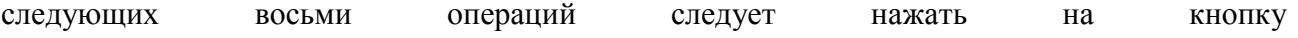

#### Загрузить следующие 8 операций .

Интерфейс для просмотра истории операций содержит следующую информацию:

- Дата и время проведения операции;
- Название операции;
- Получатель перевода/платежа;
- Сумма операции.

### Внешний вид интерфейса:

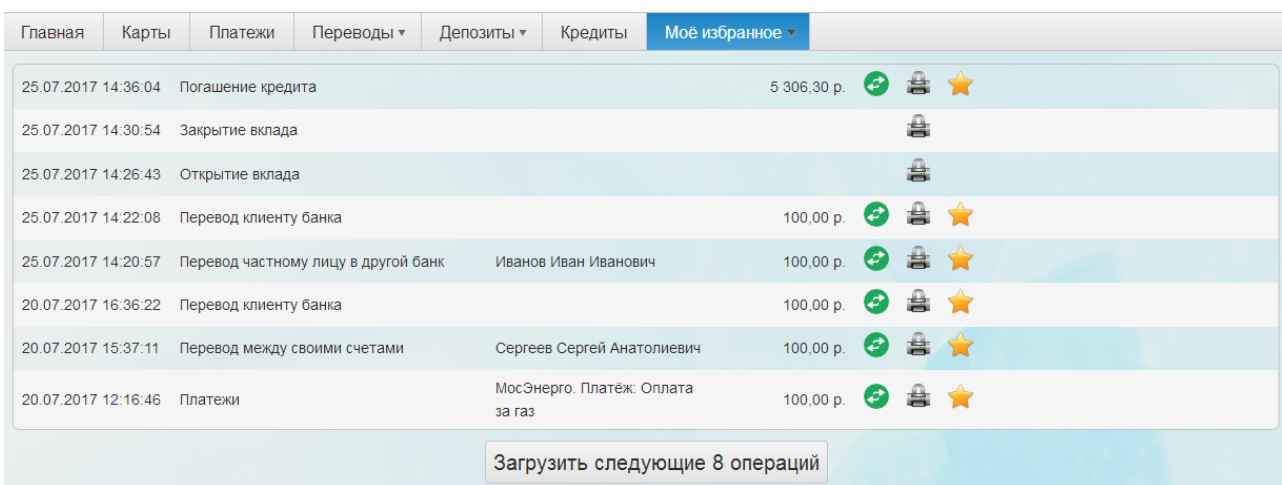

### **Рисунок 63 Интерфейс «История операций»**

Кнопка позволяет повторить операцию.

Кнопка **позволяет распечатать документ**, подтверждающий проведение операции.

Кнопка позволяет добавить операцию в избранное.

## <span id="page-42-0"></span>9.3. Интерфейс «Избранное»

Запуск интерфейса осуществляется из меню Избранное

Интерфейс предназначен для просмотра избранных операций и работы с ними.

Интерфейс представлен в виде таблицы и содержит следующую информацию:

- **«Операция»** тип операции;
- **«Получатель»**  получатель перевода/платежа;
- **«С карты/счета»**  номер карты/счета, с которой осуществлен перевод/платеж;
- **«На карты/счет/договор»** номер карты/счета/договора, на которую осуществлен перевод;

• **«Сумма»** - сумма операции.

#### Моё избранное Главная Карты Платежи Переводы ▼ Депозиты ▼ Кредиты Сумма Операция Получатель С карты/счета На карту/счет/договор  $\times$ 647902\*\*\*\*\*\*1859  $2.00 p.$ Перевол межлу своими счетами Сергеев Сергей Анатолиевич 647902\*\*\*\*\*\*1859 6479020199811149 497,00 p.  $\times$ Перевод клиенту банка МосЭнерго. Платёж: Оплата  $\equiv$   $\times$ Платежи 647902\*\*\*\*\*\*1859 11,00 p.  $3a$  ra $3$ МосЭнерго. Платёж: Оплата 647902\*\*\*\*\*\*1859  $1.00 p.$  $\Xi \times$ Платежи за газ МосЭнерго, Платёж: Оплата 100.00 p.  $\bullet \bullet \times$ Платежи за газ  $\left(\begin{array}{ccc} 1 & 1 \end{array}\right)$ 20 • элементов на странице Отображены записи 1 - 5 из 5

## Внешний вид интерфейса:

**Рисунок 64 Интерфейс «Избранное»**

Кнопка **позволяет повторить операцию**.

Кнопка позволяет занести операцию в календарь событий. При нажатии на кнопку откроется интерфейс создания нового события (см. п. 9.1).

Кнопка  $\chi$  позволяет удалить операцию из списка избранных операций. Для работы с таблицей используются следующие элементы:

- **Кнопки** переход на страницу вперед или назад;
- $\kappa$ нопки  $\sim$  переход в начало или конец таблицы;
- 20 элементов на странице регулировка количества операций, которые будут отображаться на одной странице (возможные значения: 5, 10, 20 или «Все»);
- Отображены записи 1 5 из 5 информация о количестве отображенных операций;
- Кнопка <sup>6</sup> обновление страницы.

*Данный документ содержит конфиденциальную информацию*, предоставленную компанией "Программные системы и технологии" 28.07.2017 исключительно **лицензированному участнику,** *и не может быть передан никакой третьей стороне* без специального разрешения компании "Программные системы и технологии".

## **Информация для контактов**

<span id="page-44-0"></span>По вопросам, связанным с данным документом, просьба обращаться по следующему

адресу:

Отдел технологической документации

Управления технологического развития

ООО "Программные системы и технологии"

123103 Москва

Живописная улица, 8а

Телефон: (495) 947-85-65

E-mail: directs@psit.ru